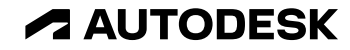

## **3ds Max ×** 土木セミナー

アニメーション編

2023年 7月27日

© 2023 Autodesk. All rights reserved.

このセミナーについて

- 本セミナーでは3ds Maxを使用したアニメーション設定の基本的な方法を解説
- 以前のセミナーアンケートで要望の多かった工事車両関連のアニメーションを中心に解説
- ハンズオンではないため、実際に3ds Maxを操作しながらセミナーを受講したい場合は、 後日配信予定の動画を見ながら行うことを推奨
- 使用する3ds Maxのバージョンは、セミナー開催時最新バージョンの2024.1

### 目次

- 3ds Max とは
- アニメーション解説
	- アニメーションの基礎
	- パスに沿った車両の動き
	- 水面の揺らぎ
	- ショベルカーの反復動作
	- クレーンを使った物資の移動
- 質疑応答

## **3ds Max**とは

### **3ds Max**とは

- 3ds Maxは、広がりのある世界やプレミアムなデザインを作成で きる、プロフェッショナル向けの 3D モデリング、レンダリング、 アニメーション ソフトウェア
- 3DCGを使用した動画や静止画などのコンテンツの制作を1~10 まで行うことができる
- アニメ、ゲーム、映像などのエンタメ業界で使用されるほか、建 設土木、製造分野などの非エンタメ分野でも以前から使用されて いる
- CADと比べると、操作が直感的で、レンダリングやアニメーショ ンの機能が豊富なことことから、設計よりも「魅せるもの」を制 作することに向いている
- 読み込み可能な拡張子が多く、設計ツールとの相性も良い

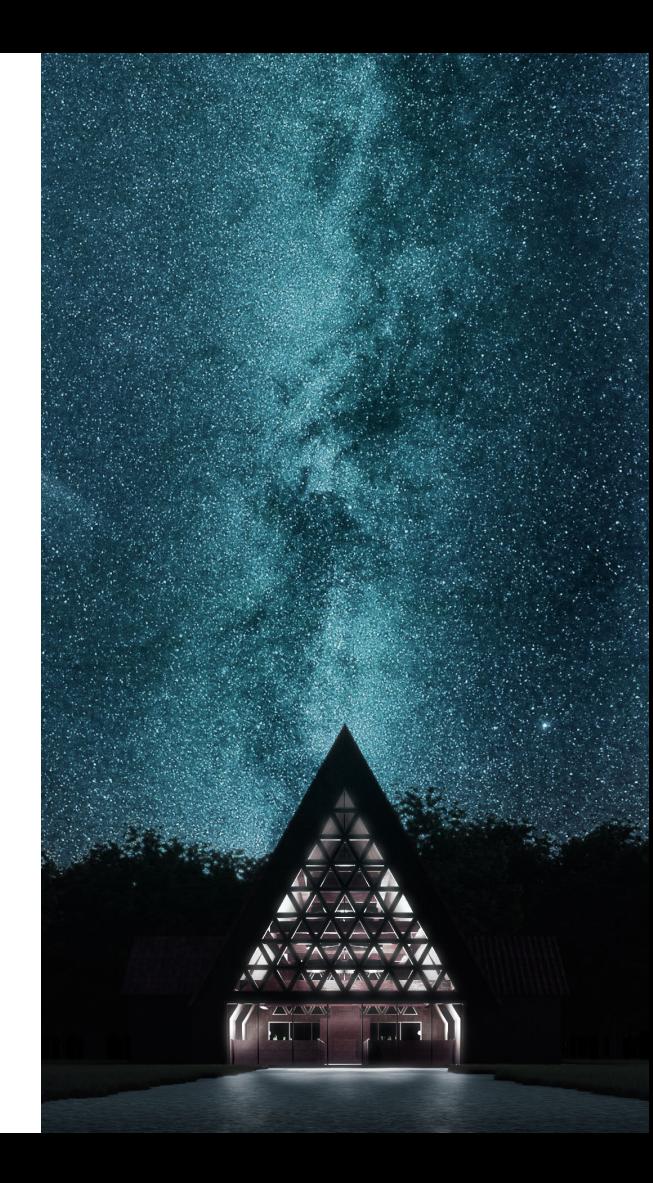

### **3ds Max**とは

3ds Maxについてもう少し詳しく知りた い場合は、「BIM design 土木・インフ ラ向けページ」のイベント・セミナー ページから「3ds Max×土木セミナー 基礎トレーニング編 – 1」を参照

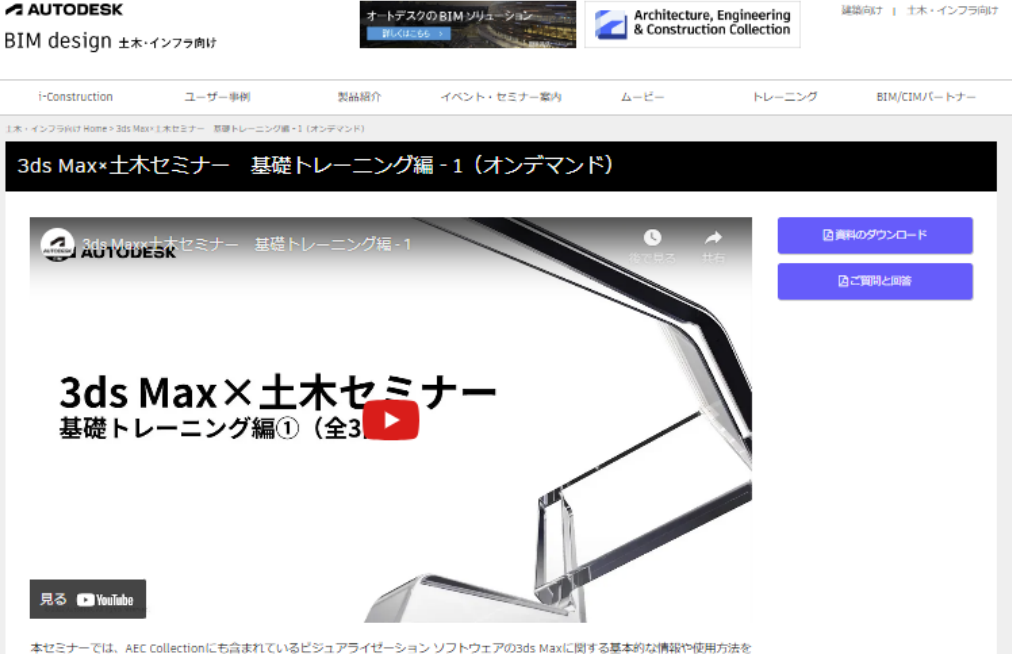

土木の事例を使いながらご紹介いたします。全3回にかけて、実際に動画作品を制作しながら3ds Maxの操作方法を学ぶことができます ので、3ds Maxに興味のある方や、これから使用しようと考えている方は是非ご参加ください。

第1回では、3ds Maxがどのようなソフトウェアなのかという説明と、基礎トレーニングにて実際にコンテンツを制作していく前の事前 準備や3ds Maxの基本操作などについて解説いたします。

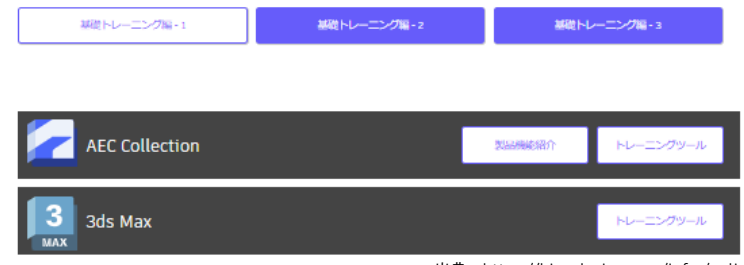

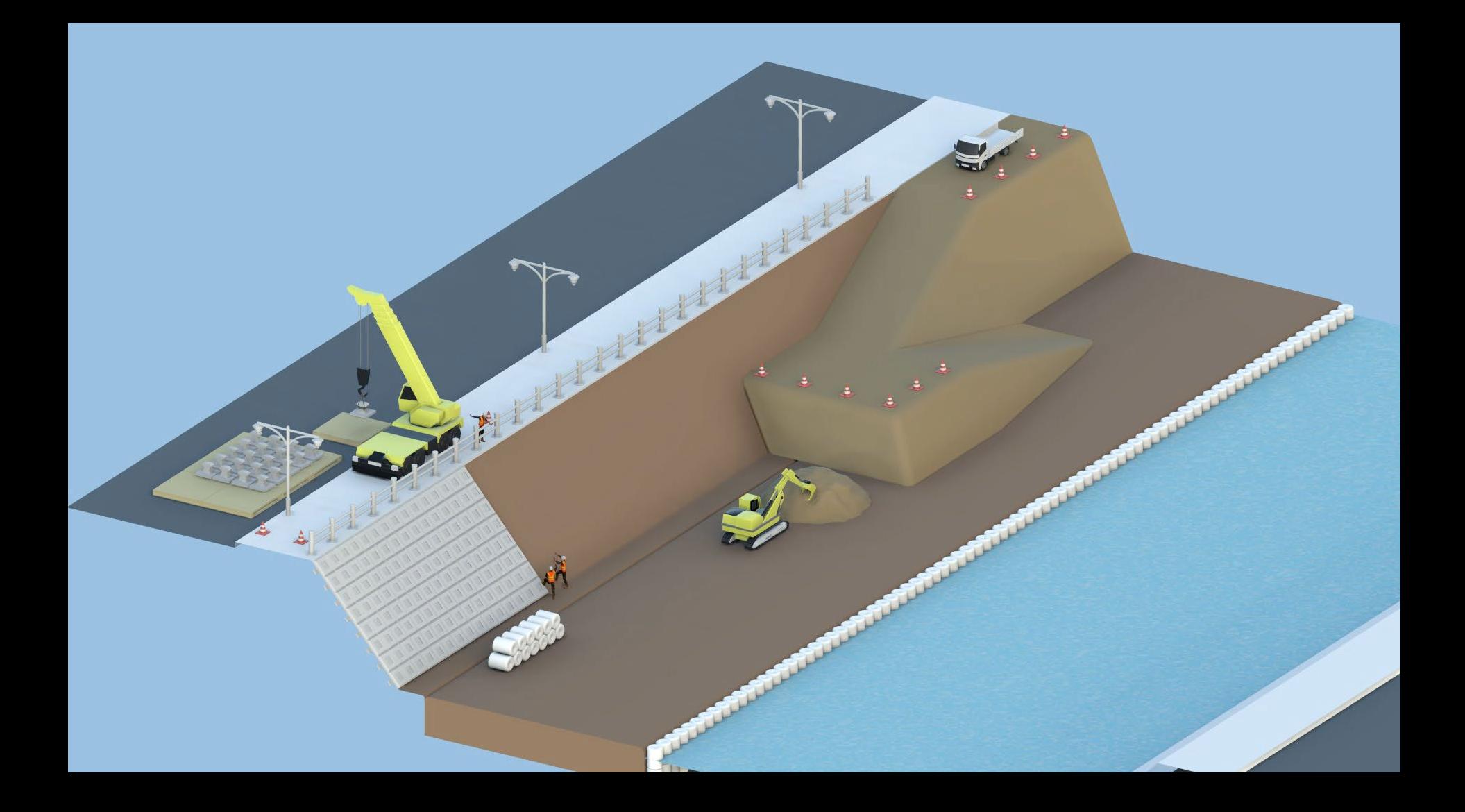

### アニメーション解説 アニメーションの基礎

アニメーション解説 アニメーションの基礎

- タイムスライダを使用したアニメーション の設定方法
	- 1. [オートキーモード]をオンにする
	- 2. タイムスライダを任意の位置に移動する
	- 3. 何かしらの編集を行う
		- 移動、回転、スケール、モディファイヤの数値、 マテリアルの色など、さまざまな要素に対してア ニメーションを作成することが可能
	- 4. タイムスライダにキーが打たれ、キーの間で アニメーションが作成される

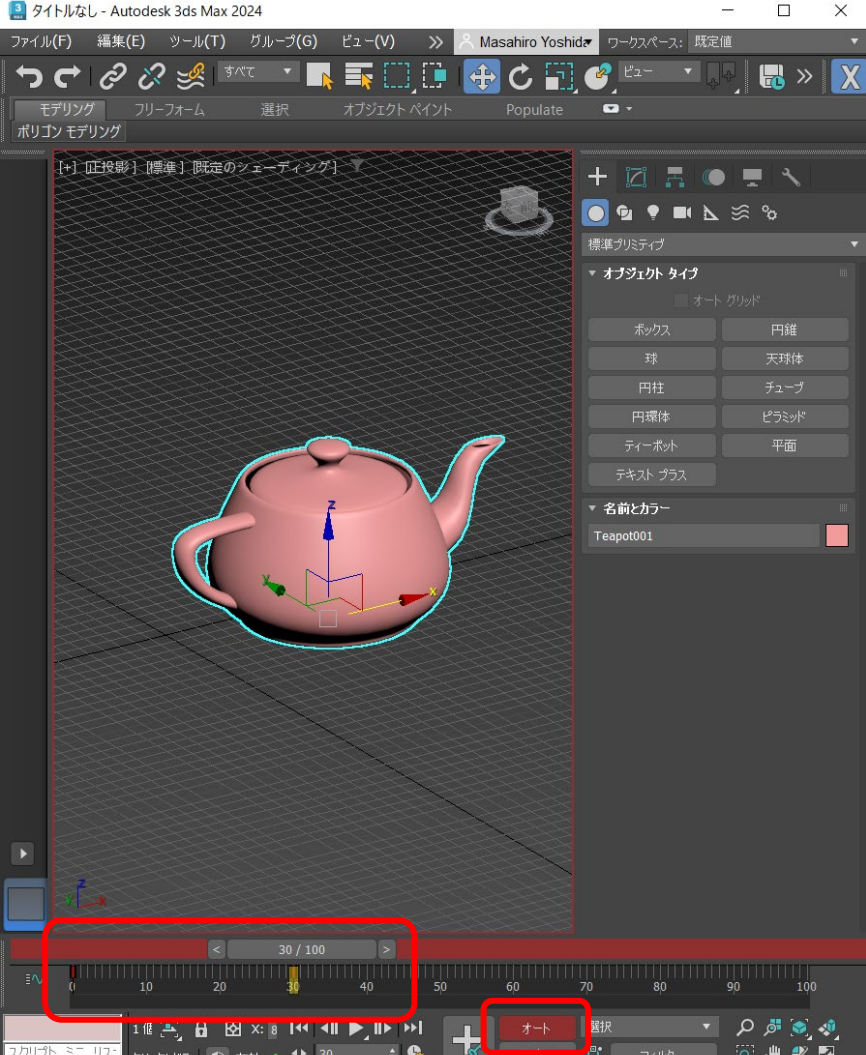

アニメーション解説 アニメーションの基礎

● アニメーションの時間設定

3ds Maxのアニメーションの時間設定は、30fps (1秒間に30枚の静止画でアニメーションを表現 する)、表示範囲は1~100フレームがデフォルト だが、設定から変更が可能

- 1. [時間設定]ボタンから時間設定を開く
- 2. [フレームレート]項目でFPSが変更可能
	- 任意の規格に設定することもできるし、[カスタム] からFPSの数値を指定することも可能
	- 数字が多いほど滑らかなアニメーションになり、 少ないほどカクついたアニメーションになる
	- 通常はデフォルトのままでOK
- 3. [アニメーション]項目でタイムスライダに表 示されるフレームの範囲が変更可能

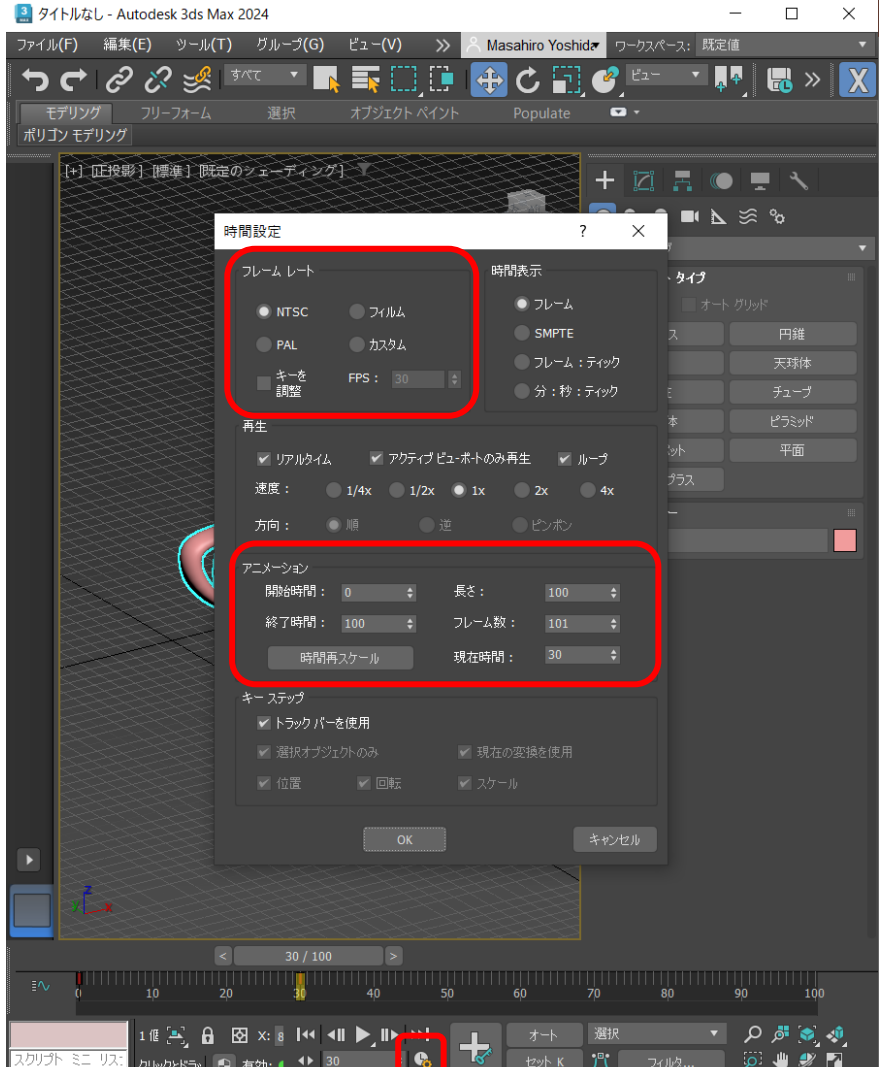

### アニメーション解説 パスに沿った車両の動き

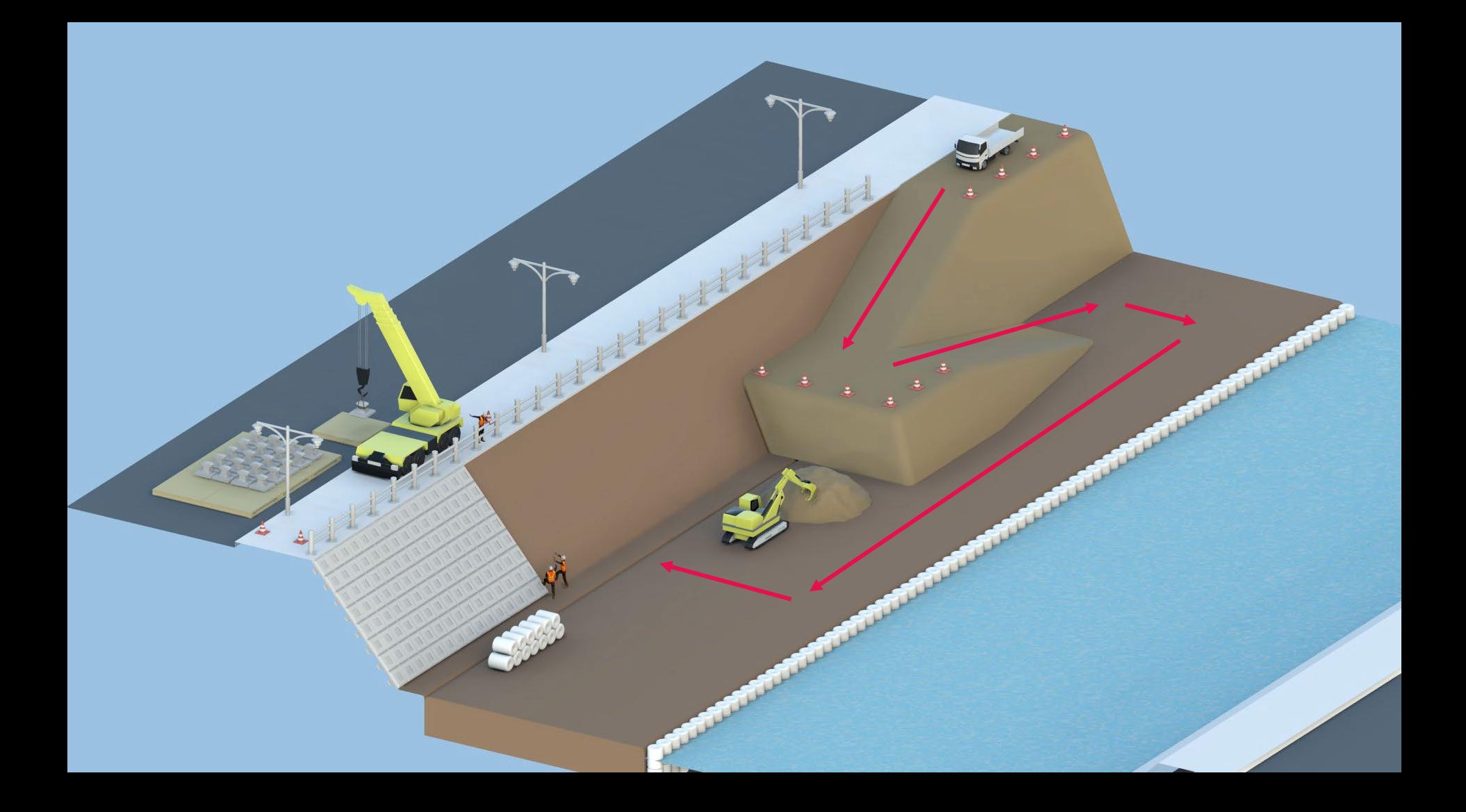

#### パスに沿った車両の動き

- 作業フロー
	- 1. 車両の基点編集
	- 2. 車両の軌跡に沿ってラインを作成
	- 3. 車両にパスコンストレイントを設定
	- 4. パスコンストレイントの編集

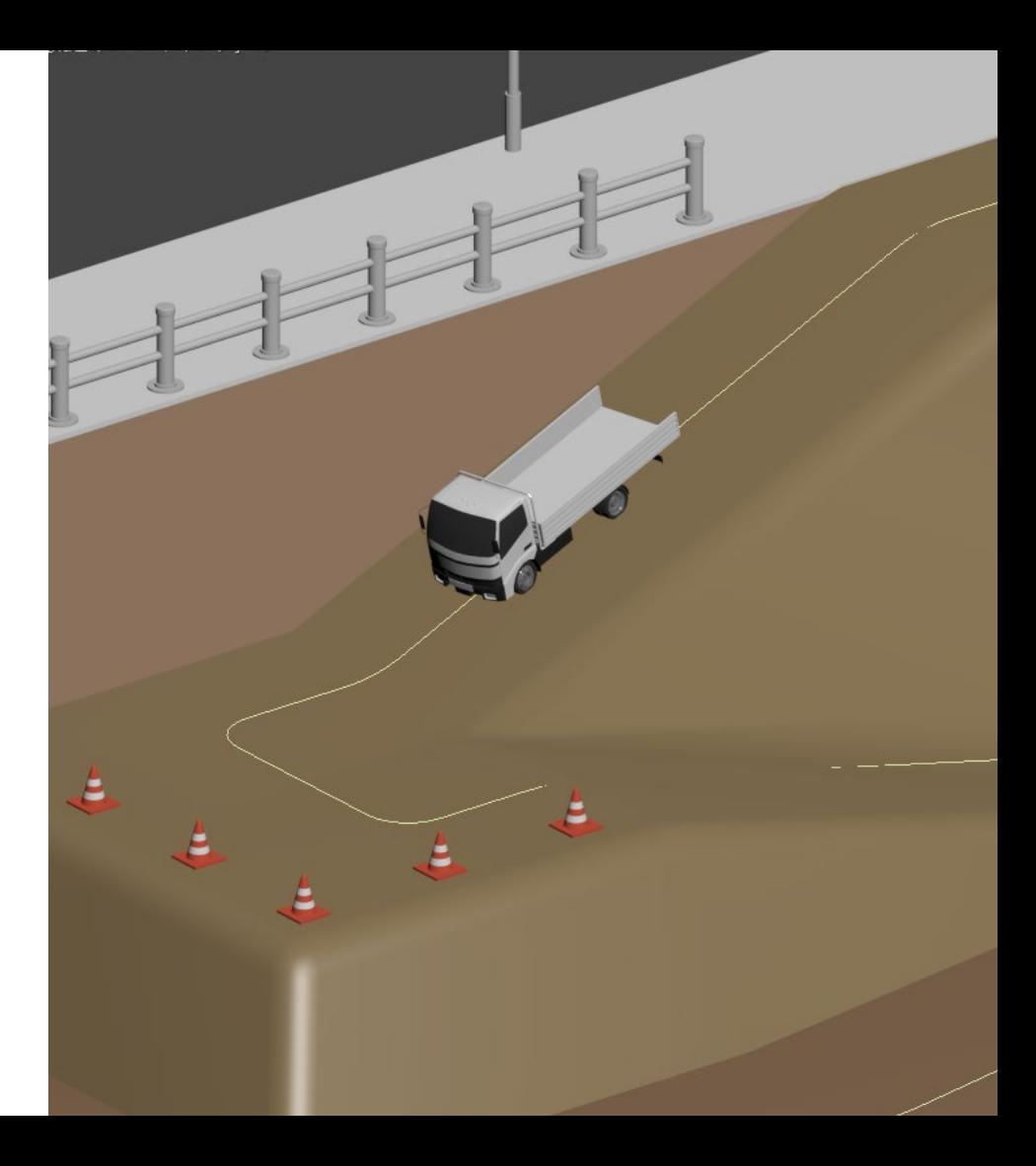

#### パスに沿った車両の動き

車両の基点編集

アニメーションは基点を軸として移動や回転が行 われるので、その軸となる点に基点を配置する

#### 1. 車両を選択

- 2. コマンドパネル[階層]>[基点]>[基点調整]>[基 点にのみ影響]をオンにする
- 3. 基準となる位置に基点を移動する
- 4. [基点にのみ影響]をオフにする

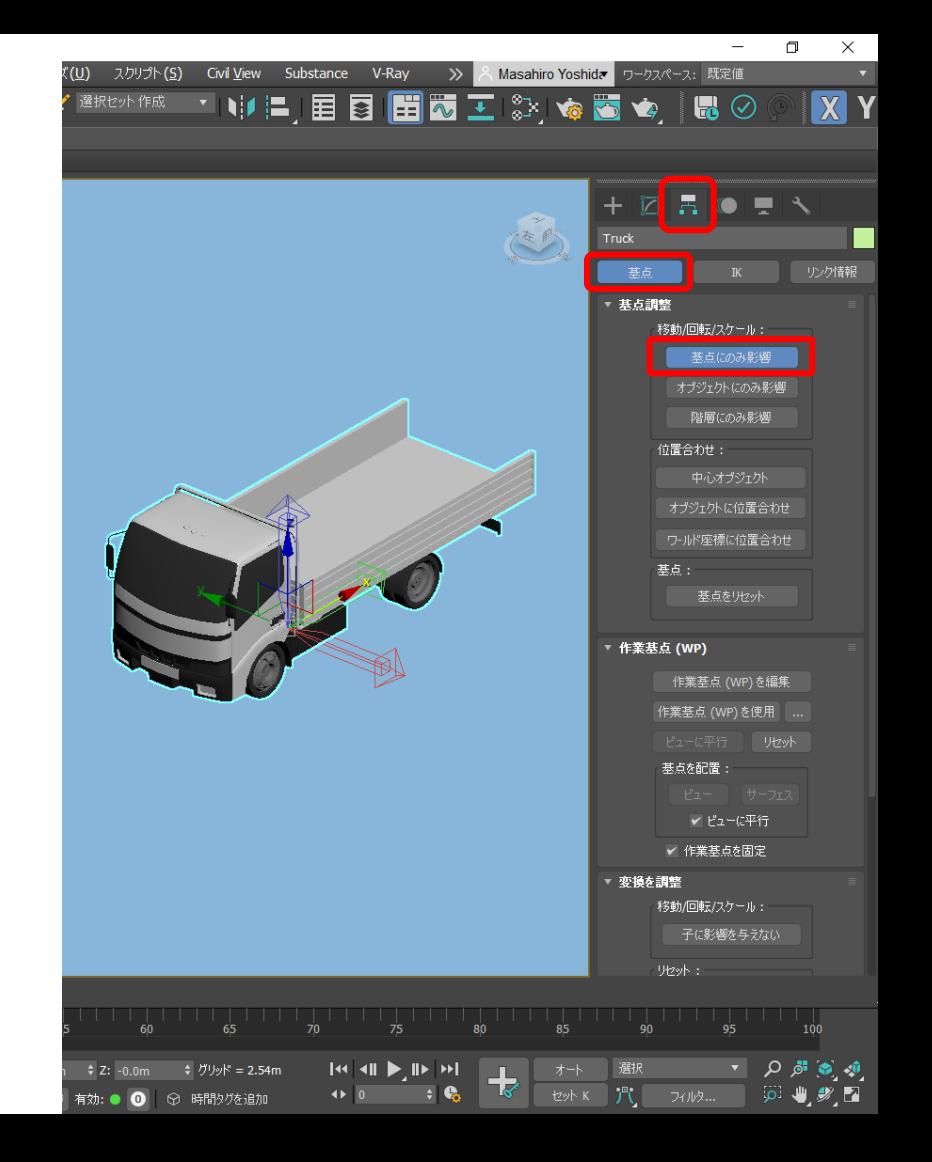

アニメーション解説 パスに沿った車両の動き

- 車両の軌跡に沿ってラインを作成
	- 1. コマンドパネル[作成]>[シェイプ]>[ライン]を 選択
	- 2. トップビューでビュー上をクリックしながら ラインを作成
	- 3. 作成したラインを選択した状態でコマンドパ ネル[修正]>[選択]>[頂点]選択の状態にする
	- 4. フロント/レフトビューで各頂点の高さを調 整
	- 5. ※カーブを滑らかにしたい場合は、任意の頂 点を選択した状態で[フィレット]や[スプライ ン面取り]を設定するなどの方法がある

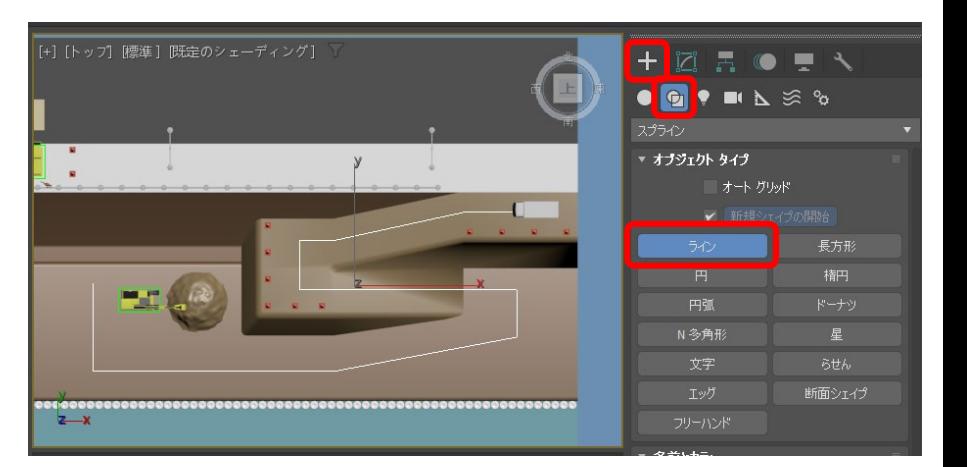

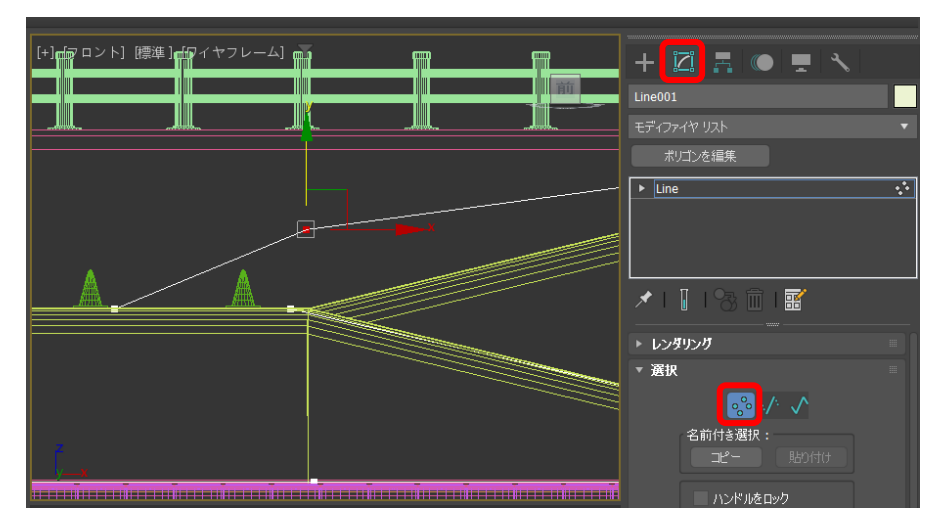

#### アニメーション解説 パスに沿った車両の動き

● 車両にパスコンストレイントを設定

パスコンストレイントは、特定のオブジェクトの 位置を任意のライン上に固定するコンストレイン ト。ライン上を移動するアニメーションを作成す ることができる。

- 1. 車両を選択
- 2. メインメニュー[アニメーション]>[コンスト レイント]>[パスコンストレイント]
- 3. 先ほど作成したラインを選択
- 4. 車両の位置情報がライン上に拘束される
- 5. パスコンストレイントが設定されると、タイ ムスライダにキーが設定され、0フレーム~ 終了フレームでラインを移動するアニメー ションが自動的に設定される

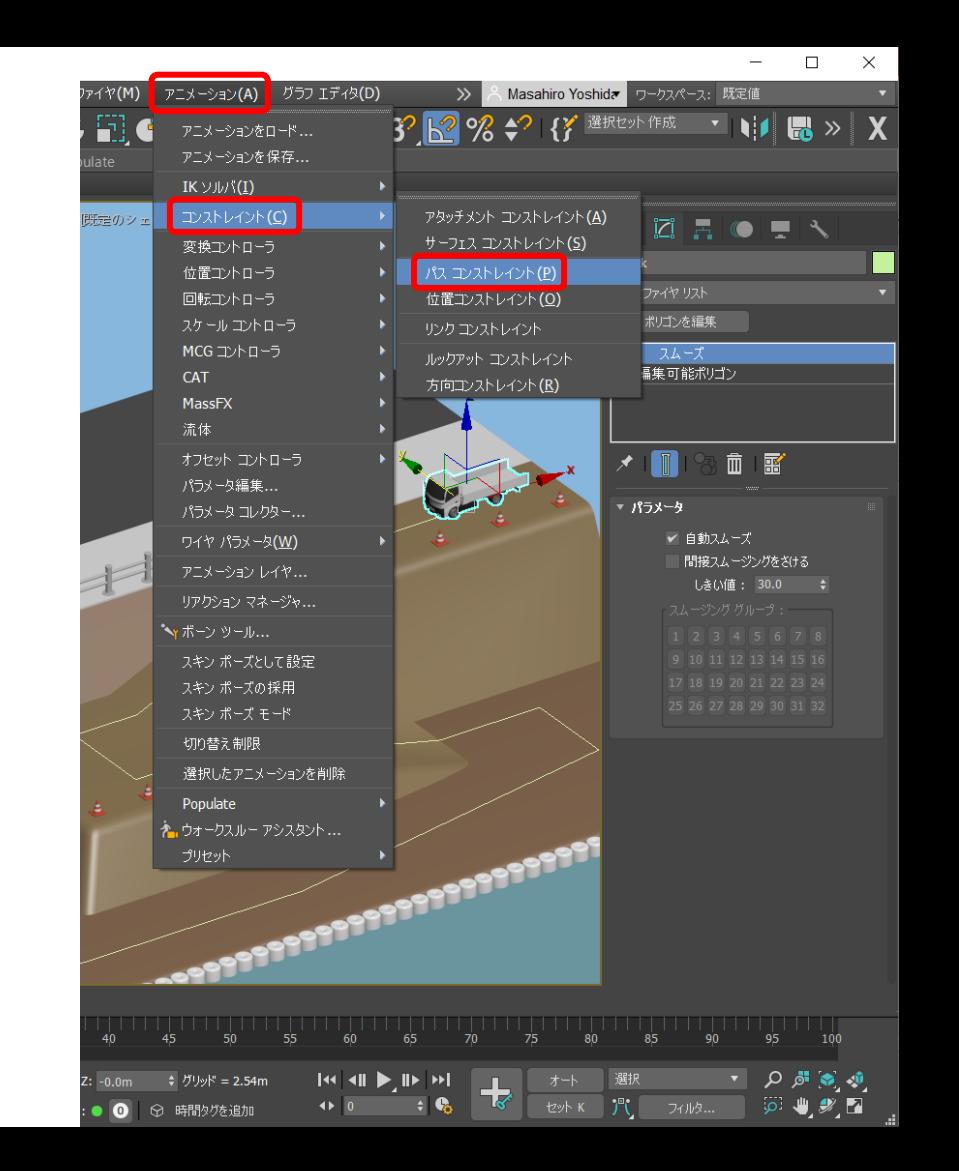

#### パスに沿った車両の動き

- パスコンストレイントの編集
	- 1. 車両を選択
	- 2. コマンドパネル[モーション]>[パラメー タ]>[位置リスト]で[パスコンストレイント]が アクティブになっている状態で、パスコンス トレイントの編集が可能
	- 3. [フォロー]をオンにすると、車両がいつも進 行方向を向いている状態になる
	- 4. [軸]を調整することで向きを編集することが できる
	- 5. オートキーモードで[パスに沿った%]の数値 を調整すると、アニメーションのタイミング やスピード感を調整することができる

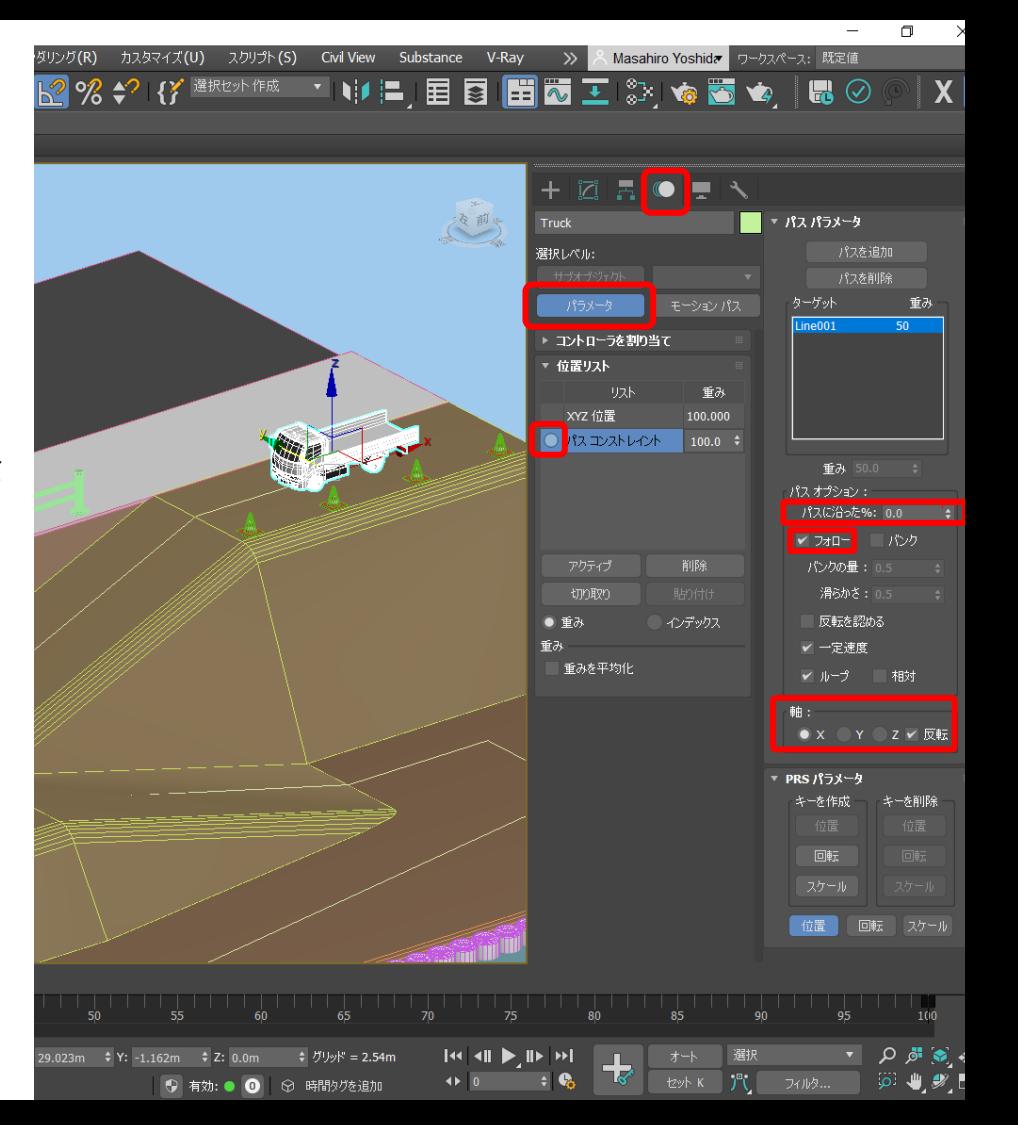

### アニメーション解説 水面の揺らぎ

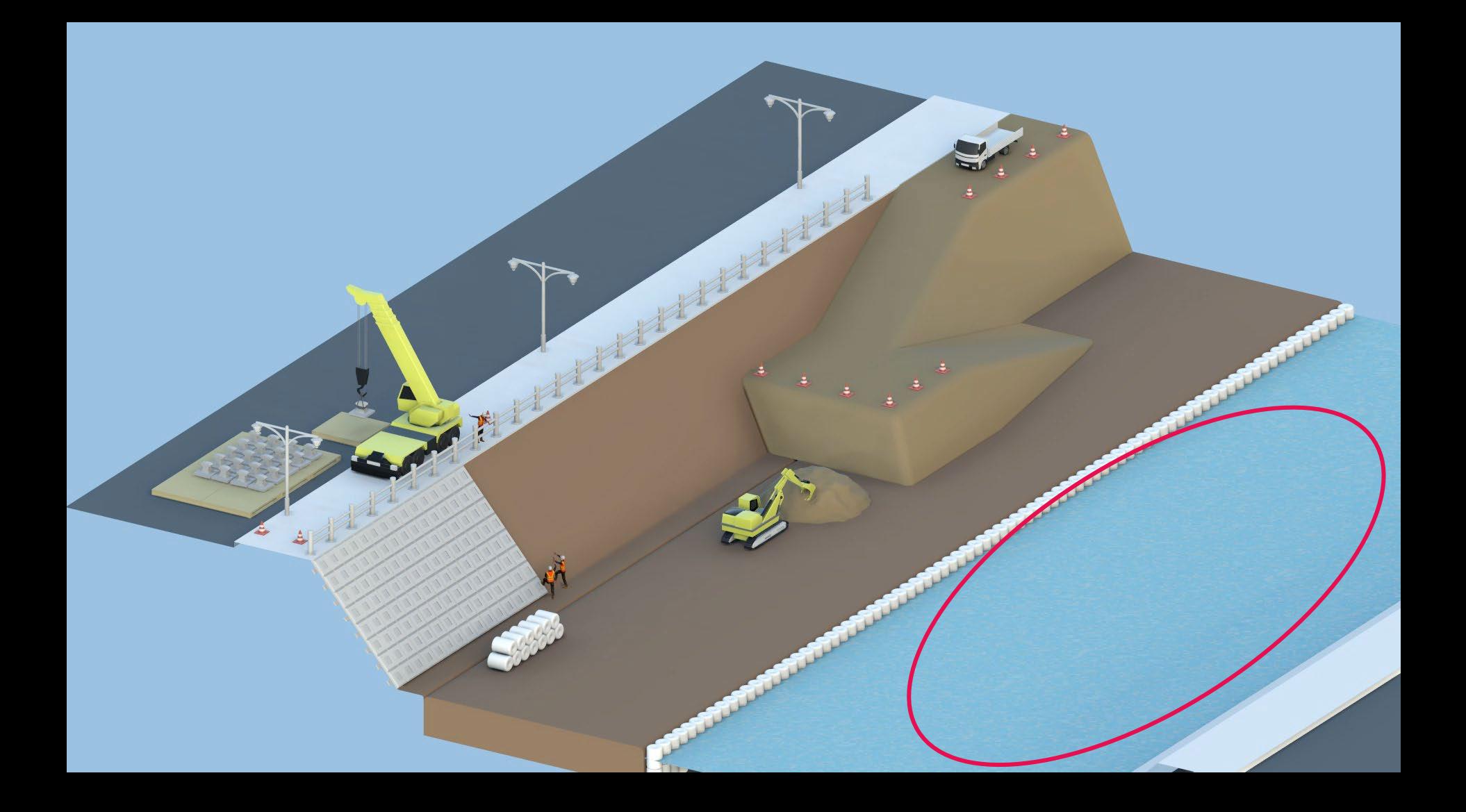

### アニメーション解説 水面の揺らぎ

- 水面の揺らぎの作り方
	- 1. [ノイズ]モディファイヤ
	- 2. [ノイズ]マップ

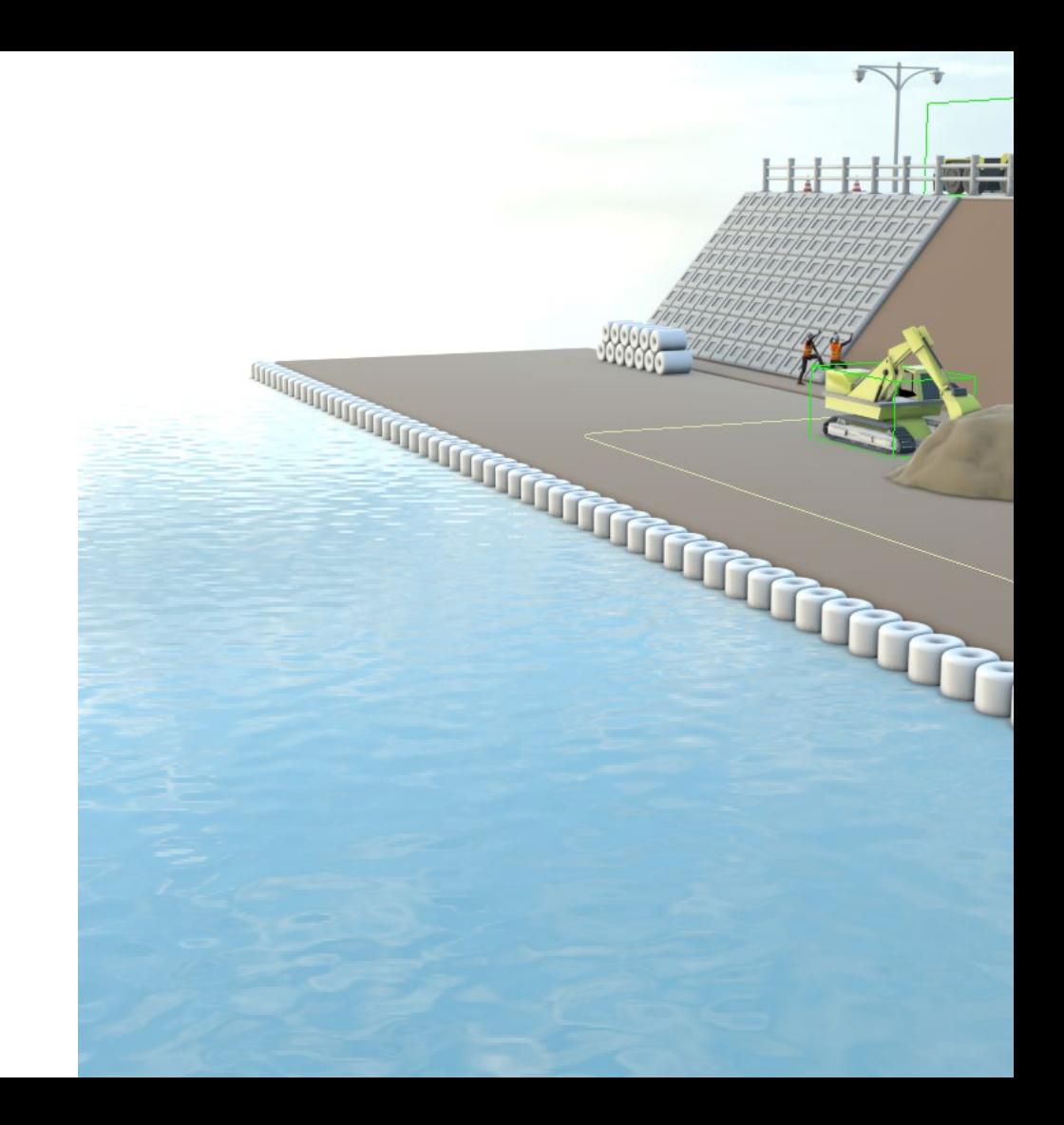

#### 水面の揺らぎ

- [ノイズ]モディファイヤ
	- 1. コマンドパネル[作成]>[ジオメトリ]>[平面]か ら水面となる平面を作成
	- 2. 平面のセグメント数を編集したり、[面分割] や[ターボスムーズ]モディファイヤを使用し てメッシュ割を細かくする
	- 3. [ノイズ]モディファイヤを適用し、[スケー ル]と[強度](高さ)を調整する
	- 4. [アニメーションノイズ]をオンにする
	- 5. 0フレーム~終了フレームにキーが打たれ、 その間、水面が揺らぐようになる

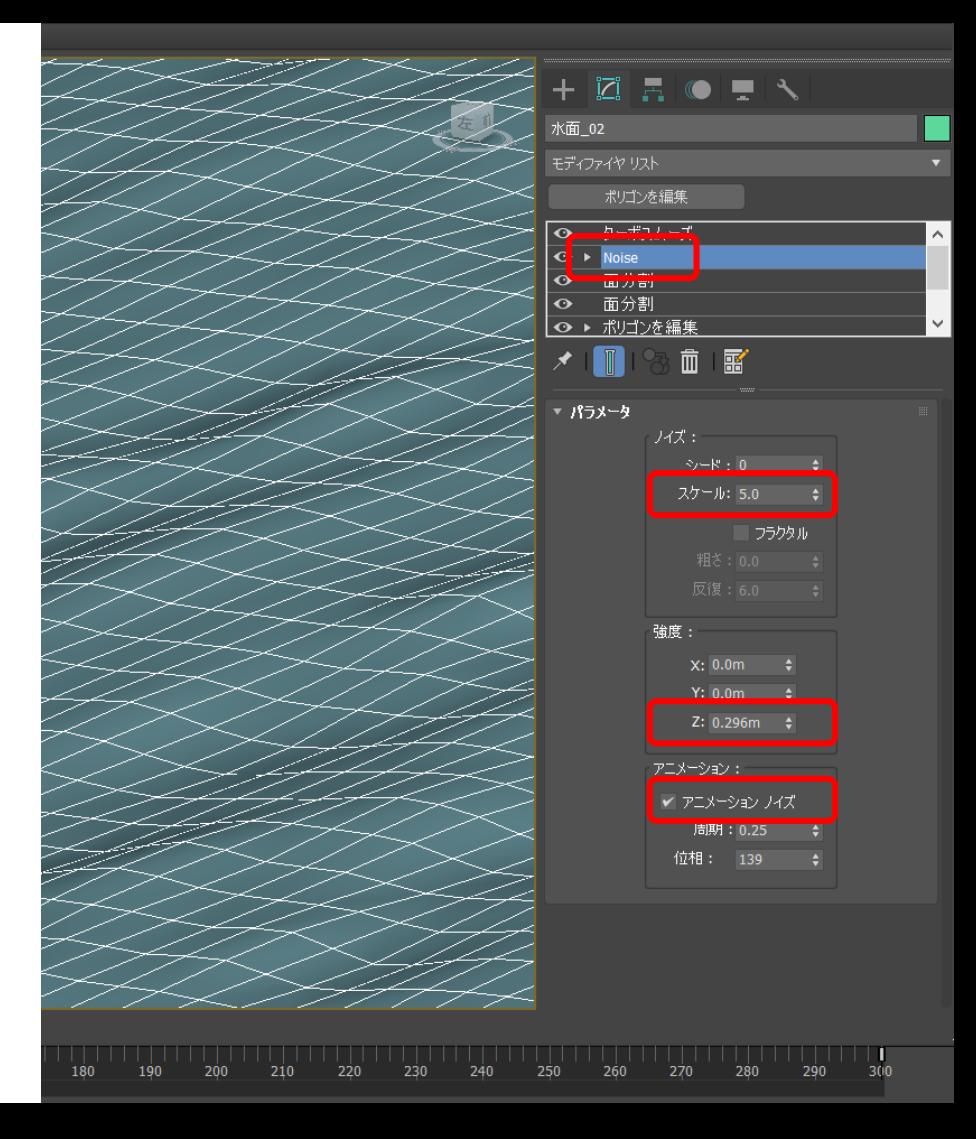

#### 水面の揺らぎ

- [ノイズ]マップ
	- 1. コマンドパネル[作成]>[ジオメトリ]>[平面]から 水面となる平面を作成(セグメント数は1\*1で OK)
	- 2. 水面に任意の色、質感のマテリアルを割り当て る
	- 3. マテリアルエディタで新たに[Noise(OSL)]マップ を作成
	- 4. [Noise]マップのStep Function をオフに
	- 5. [Noise]マップをマテリアルのバンプに接続
	- 6. ビューを[高品質]モードにし、凹凸具合を確認 (足りない場合はマテリアルのバンプの数値を 上げていく)
	- 7. [Noise]マップの[Phase]にアニメーションを付け ることで、水面の揺らぎが表現できる

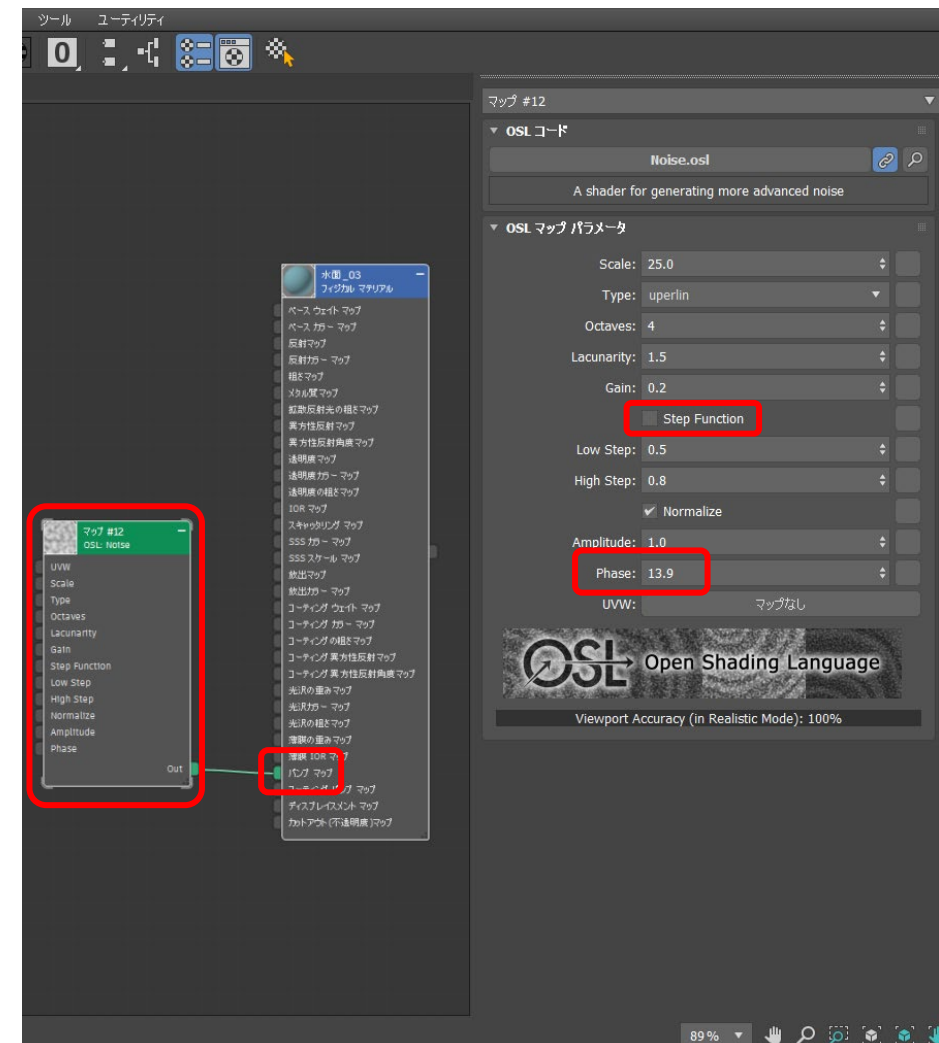

### アニメーション解説 ショベルカーの反復動作

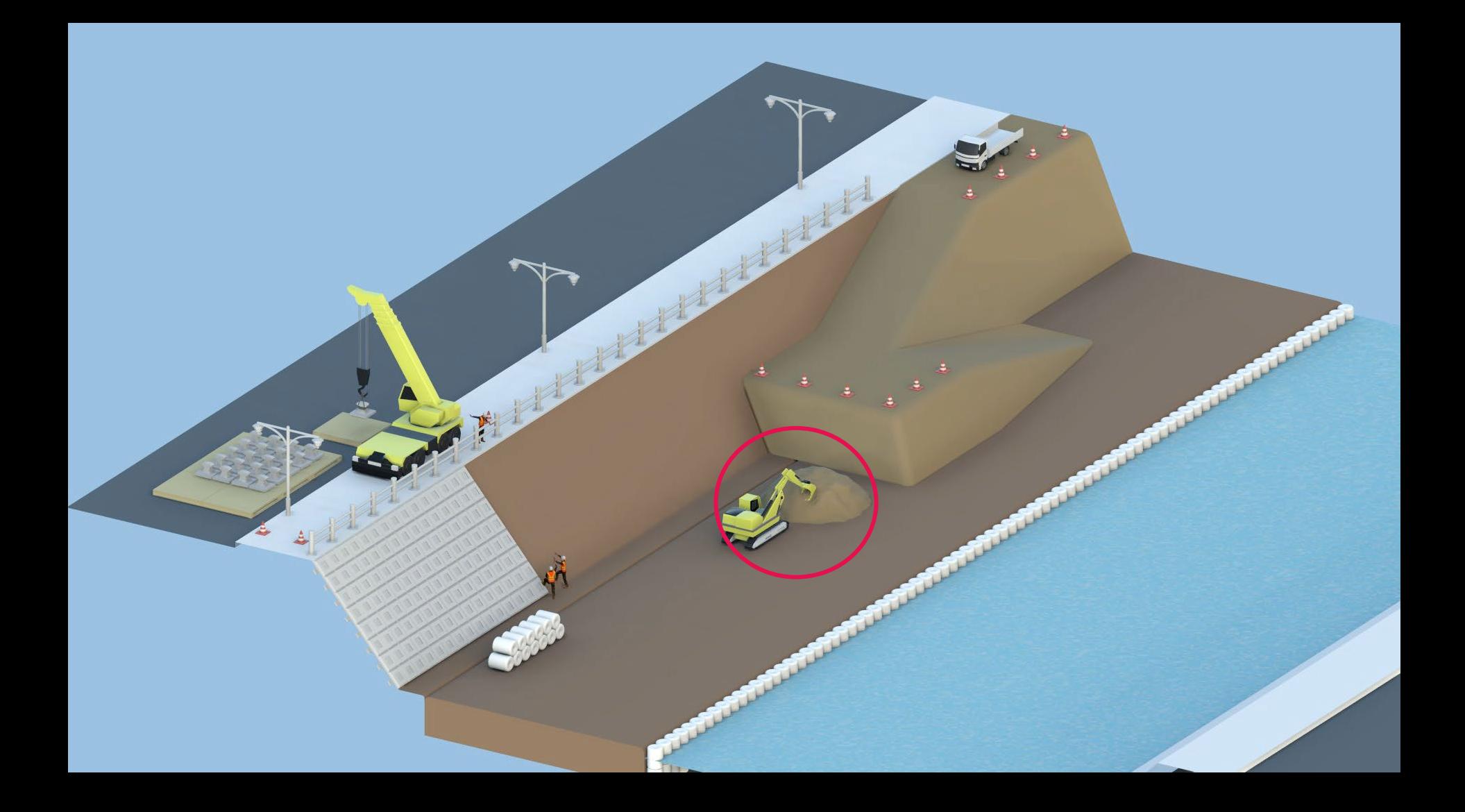

アニメーション解説

#### ショベルカーの反復動作

- 作業フロー
	- 1. ショベルカーを稼働パーツごとに分ける
	- 2. 各パーツの基点を調整
	- 3. 各パーツをリンク
	- 4. IKの作成
	- 5. アニメーションを反復

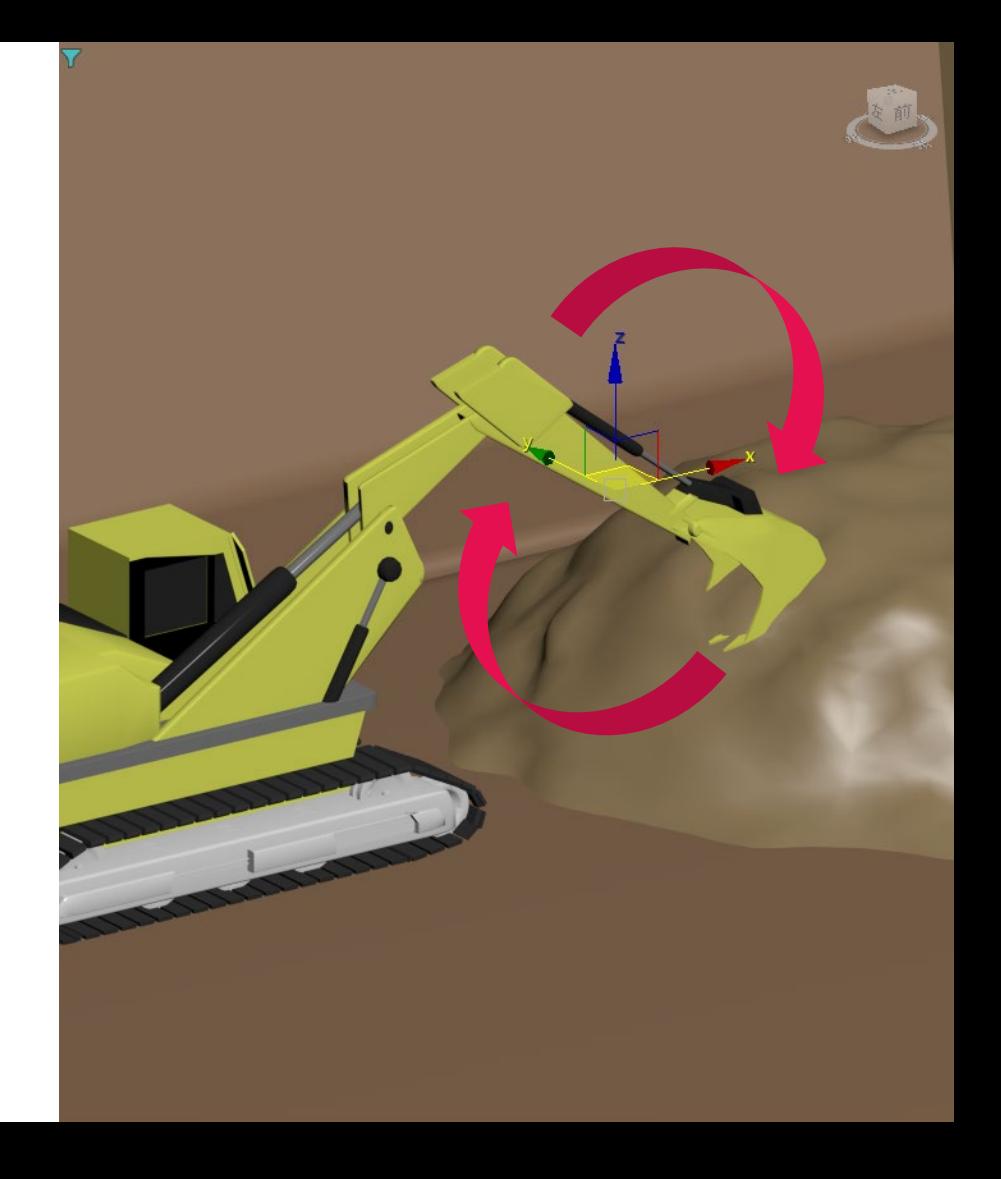

アニメーション解説 ショベルカーの反復動作

- ショベルカーを稼働パーツごとに分ける
	- 1. ショベルカーを選択
	- 2. 右クリックから[編集可能ポリゴン]に変換、もし くはコマンドパネル[修正]で[ポリゴンを編集]モ ディファイヤを割り当て
	- 3. [要素]選択の状態で、分けたいパーツを選択し [デタッチ]

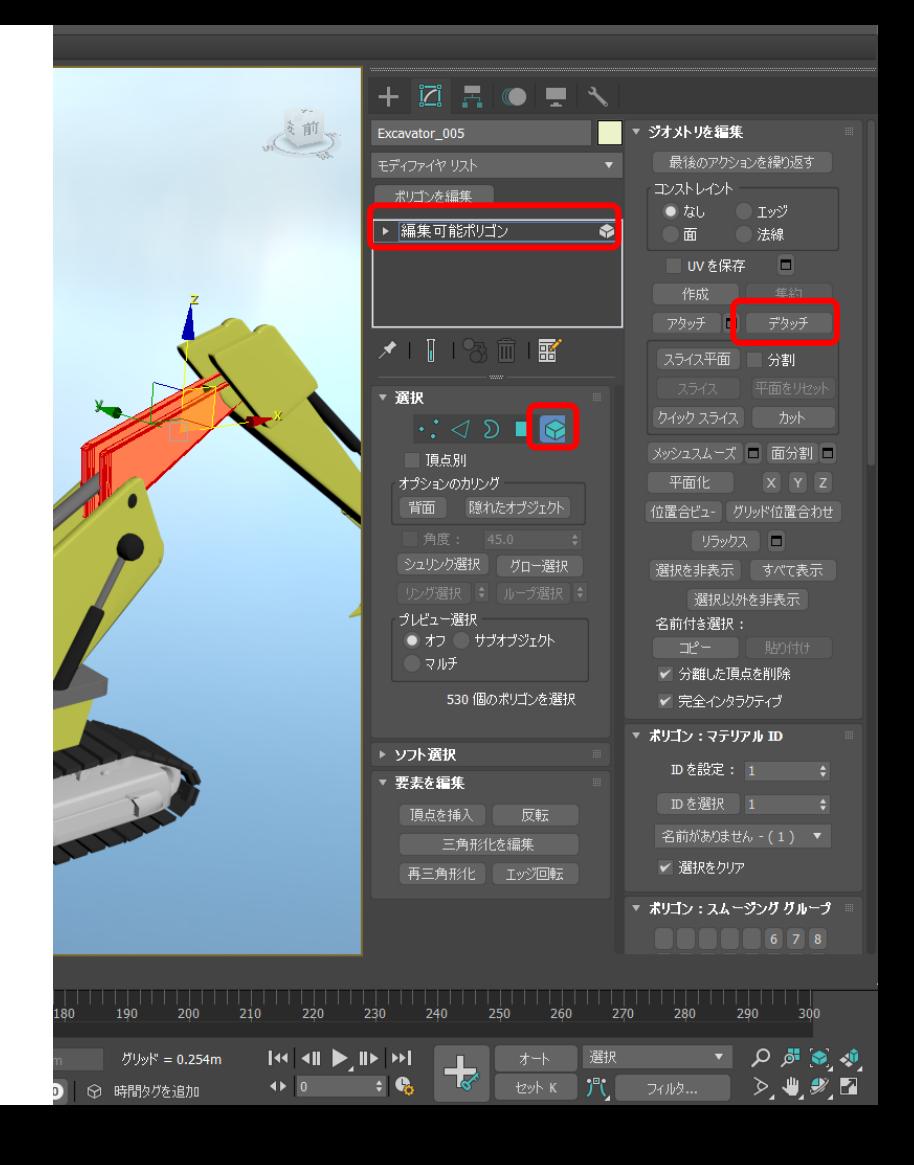

アニメーション解説

- ショベルカーの反復動作
- 各パーツの基点を調整
	- 1. 分けたパーツを選択
	- 2. コマンドパネル[階層]>[基点]>[基点にのみ影響] をオン
	- 3. 基点をそれぞれのパーツの回転軸に合わせる (この時、各パーツの基点は縦方向に一列に なっているのが望ましい)

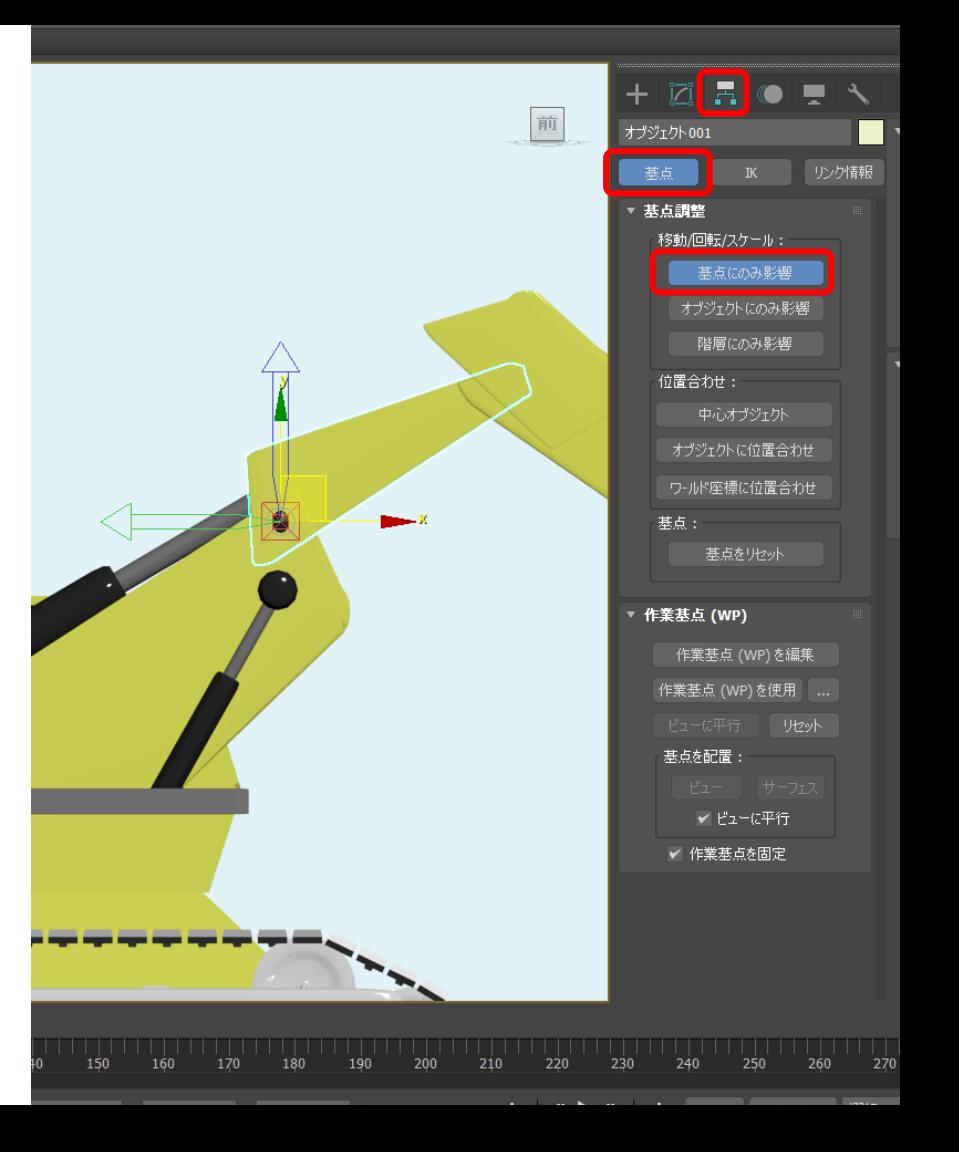

#### アニメーション解説 ショベルカーの反復動作

- 各パーツをリンク
	- 1. [選択してリンク ]ボタンをオンにする
	- 2. ショベルカーの各パーツを子→親の順でリンク していく

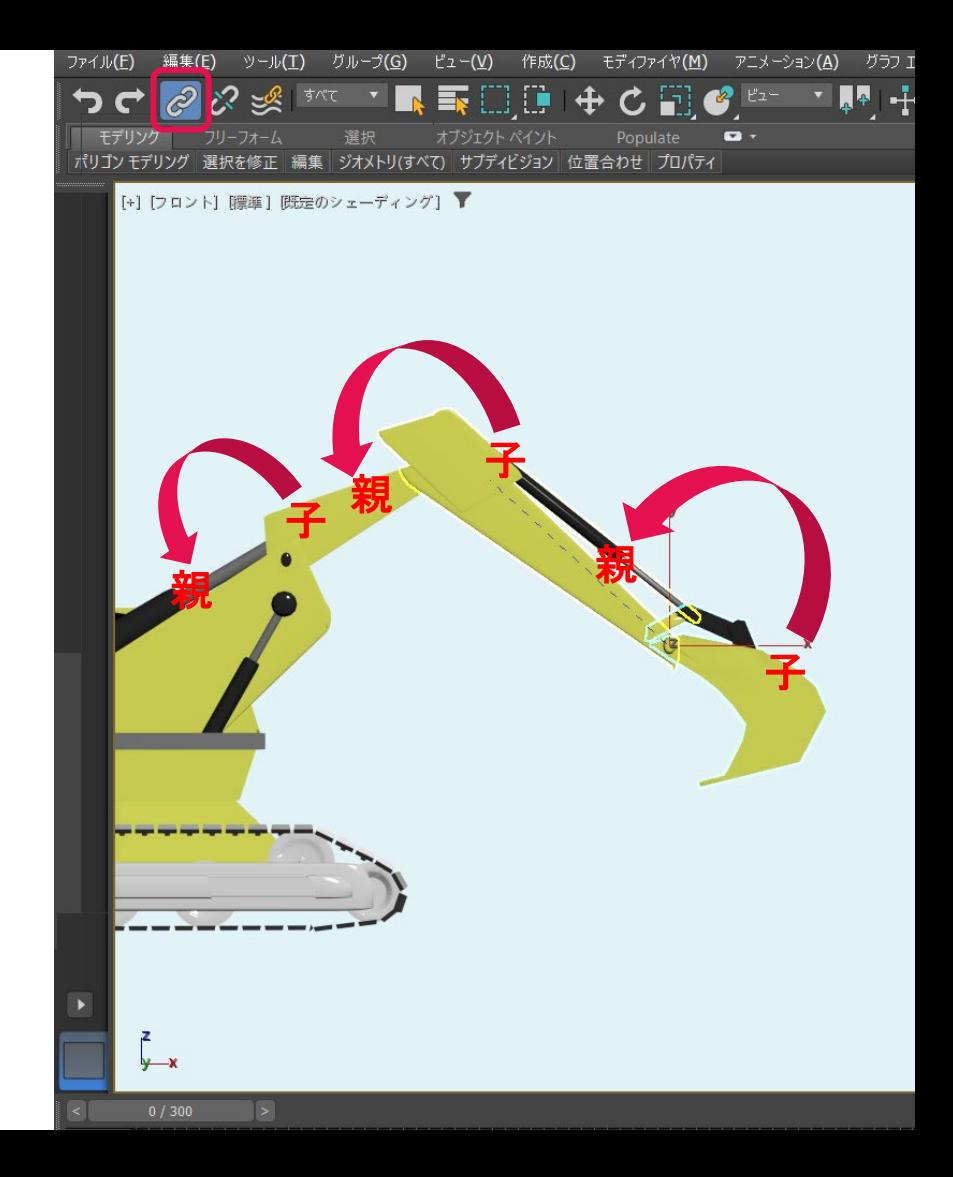

アニメーション解説

- ショベルカーの反復動作
- IKの作成
	- 1. 根本側のアームを選択
	- 2. メインメニュー[アニメーション]>[IKソルバ]>[HI ソルバ]
	- 3. 根元のアームから先端のショベルに向かってIK チェーンを作成
	- 4. IKターゲットが作成され、動かすとアーム全体が 動くようになる

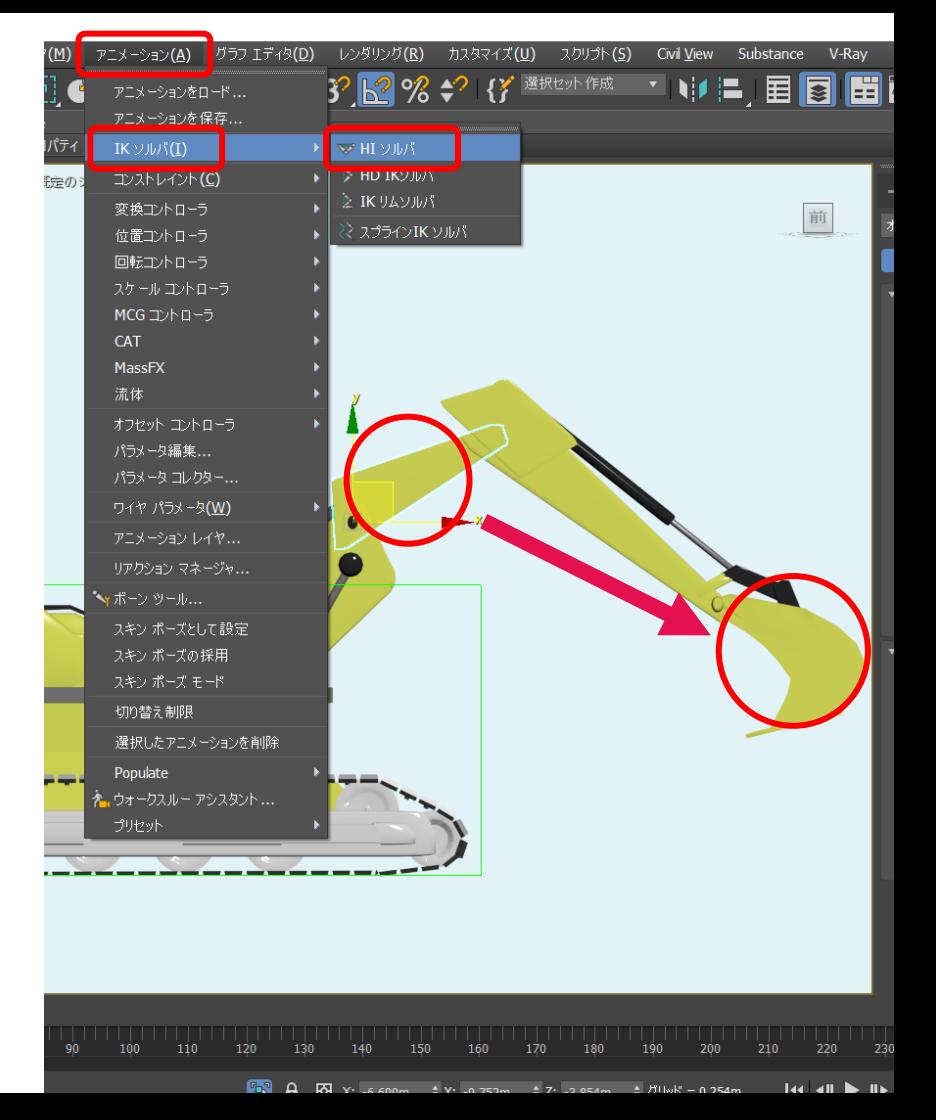

ショベルカーの反復動作

- アニメーションを反復
	- 1. IKターゲットを選択
	- 2. [オートキー]モードをオンにし、IKターゲットに アニメーションをつけ、土を掘るような一連の 動作を作成
	- 3. 「アニメーションの基礎 アニメーションの反 復」項と同じ要領でアニメーションを反復する

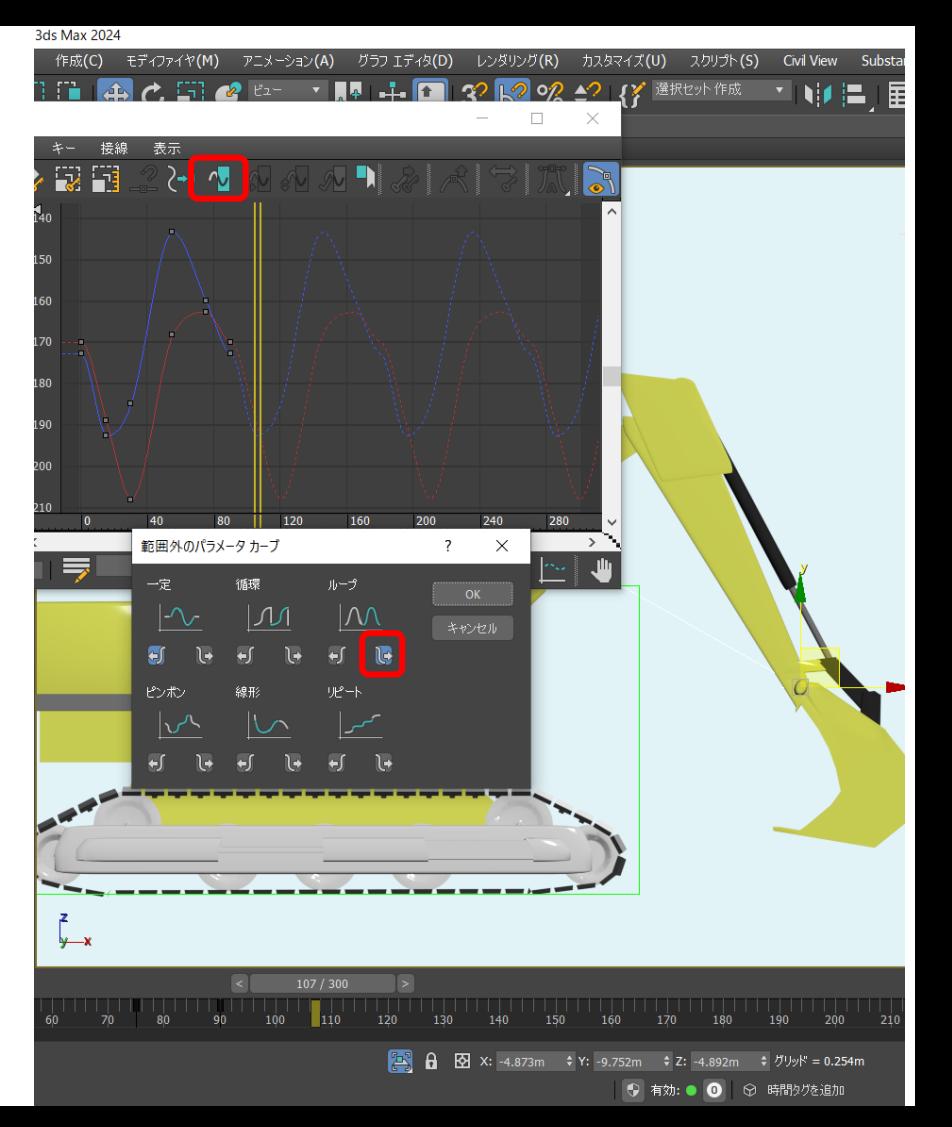

### アニメーション解説 クレーンを使った物資の移動

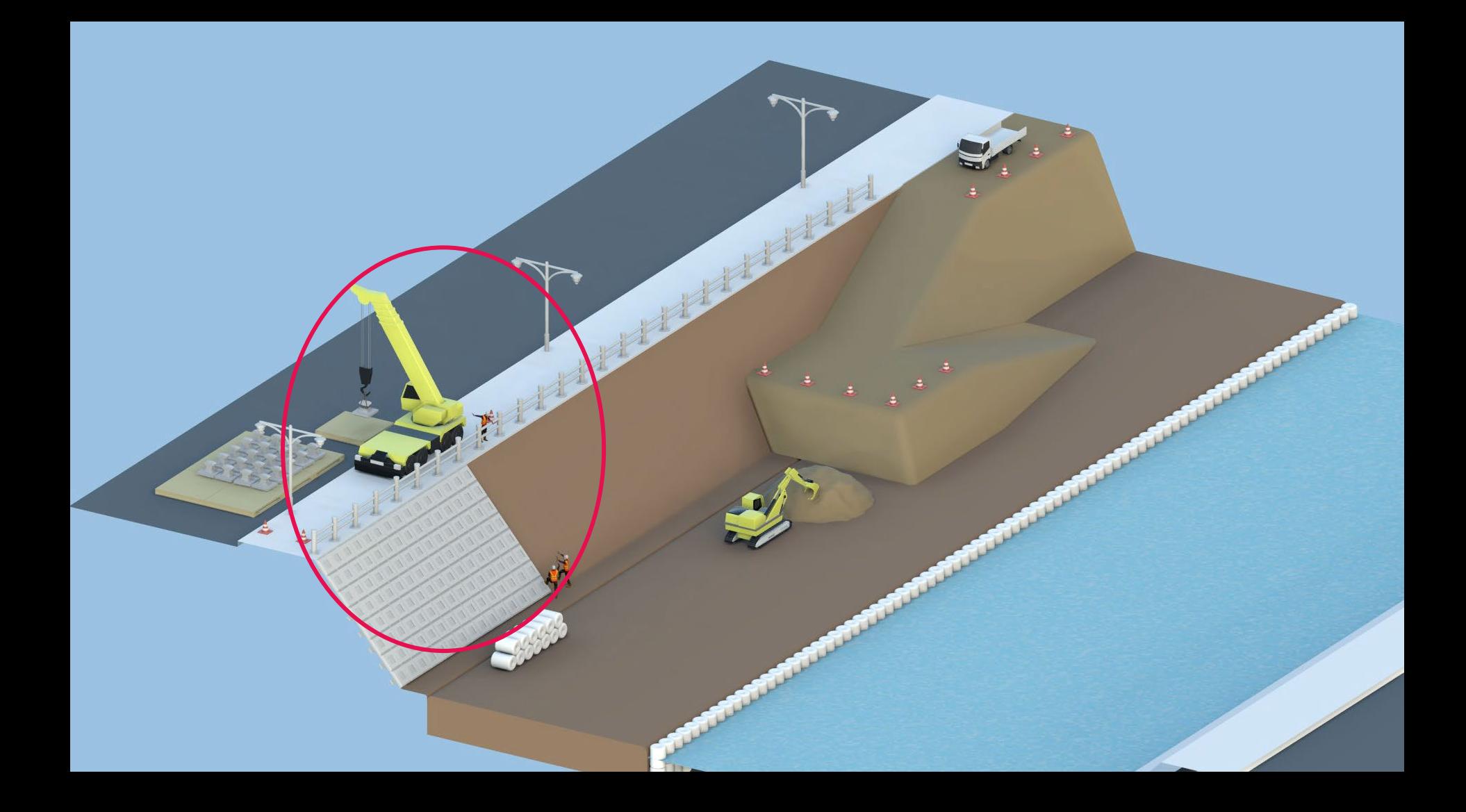

アニメーション解説

#### クレーンを使った物資の移動

- 作業フロー
	- 1. 各パーツのデタッチ、基点調整、リンク
	- 2. クレーンにアニメーションを付ける
	- 3. 物資にリンクコンストレイント

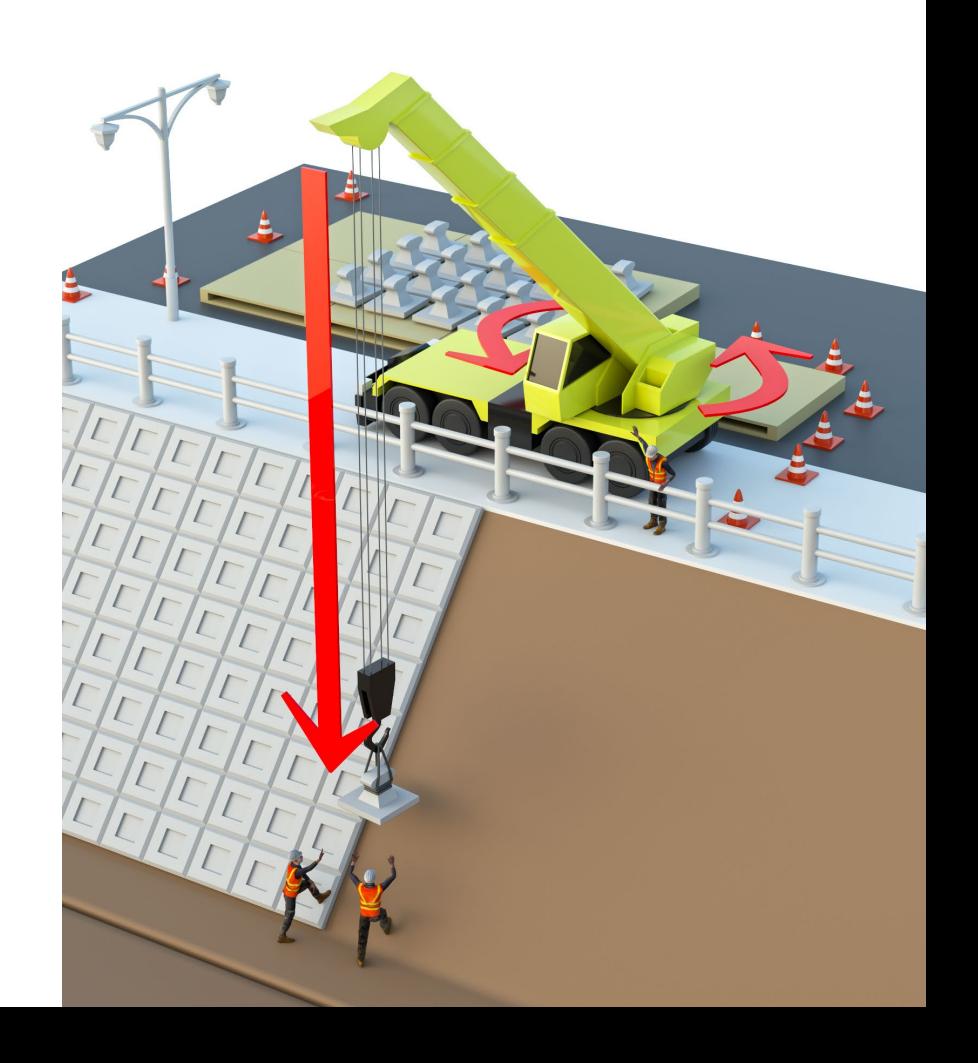

#### アニメーション解説 クレーンを使った物資の移動

- 各パーツのデタッチ、基点調整、リンク
	- 1. ショベルカーと同じ要領で、各パーツを分ける
	- 2. 同様に基点調整(アームが斜めになってる場合 は基点もアームの向きに合わせて回転する)
	- 3. 同様にリンクも行う
		- この時、ワイヤの巻き取り位置と先端のフックの位置 にダミーを作成しておく
		- 「フック」→「フックのダミー」→「巻き取り位置の ダミー」→「各アーム」→「車両」の順で子→親のリ ンクを作成する
	- 4. ワイヤには[スキン]モディファイヤを使用し、上 部の頂点は巻き取り位置のダミーに、下部の頂 点はフック側のダミーに100%ウェイトを置く
	- 5. 先端のダミーを上下すると、フックが上下し、 それに合わせてワイヤが伸縮するようになる

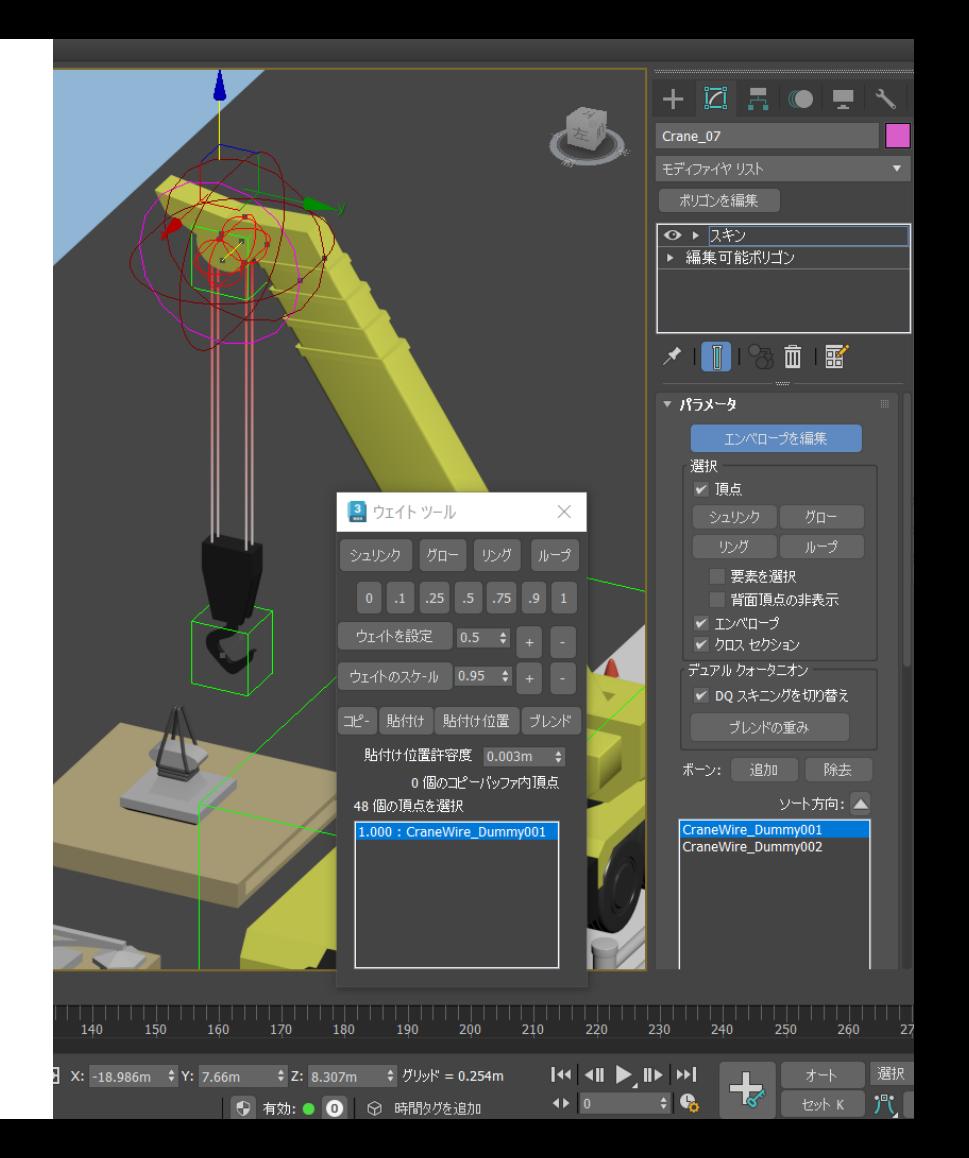

#### クレーンを使った物資の移動

- 各パーツのデタッチ、基点調整、リンク
	- 6. ワイヤの伸縮は、[スキン]を使うほかにワイヤを 下方向にスケールして表演する方法もある
	- 7. その場合はダミーは不要
	- 8. 「フック」→「ワイヤー」→「アーム」→「…」 の順でリンクする
	- 9. コマンドパネル[階層]>[リンク情報]>[継承]で継 承するパラメータを一部解除する
		- ワイヤ
			- 回転の[X]と、スケールの[X][Y][Z]を解除
		- フック
			- スケールの[Y]を解除
	- 10. ワイヤを上下方向にスケールすると、フックが 追従して上下するようになる

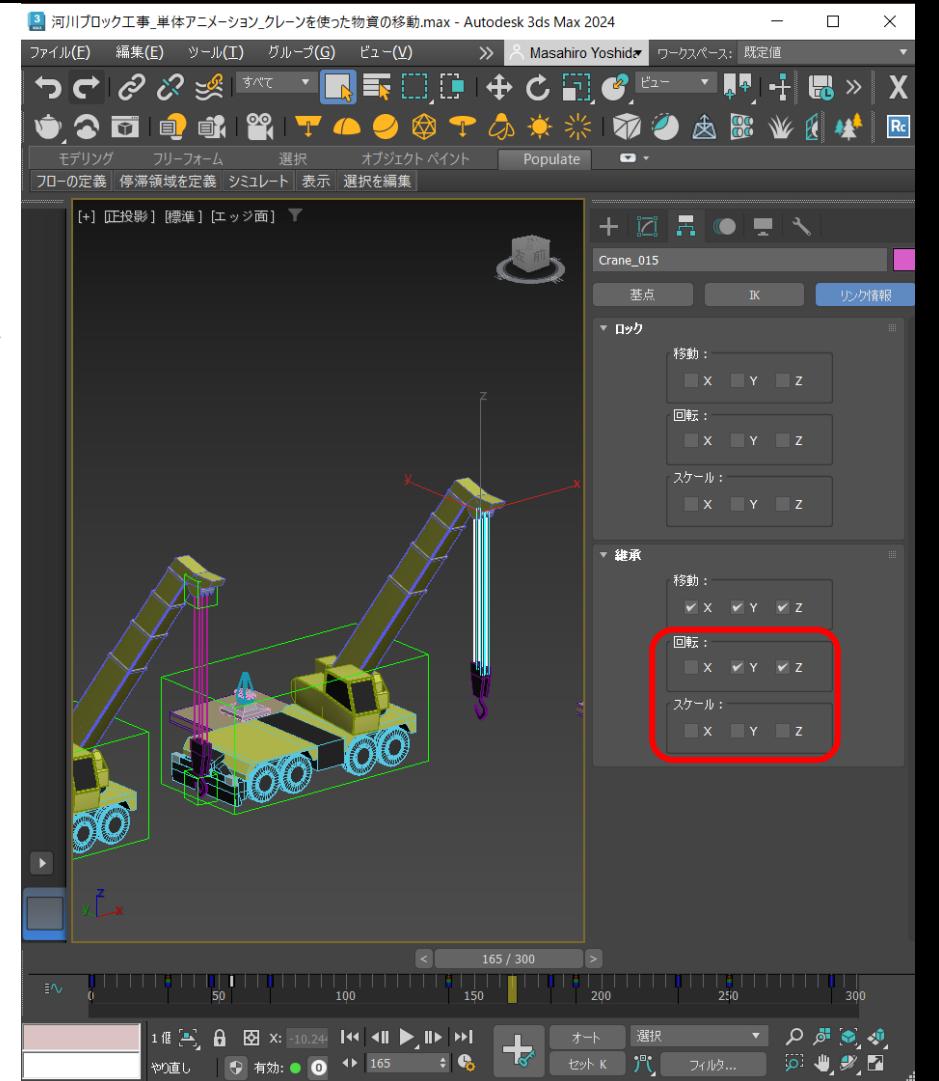

#### アニメーション解説 クレーンを使った物資の移動

- クレーンにアニメーションを付ける
	- 1. 初期位置を物資側にクレーンが向いているよう にしておく
	- 2. [オートキー]モードをオンにする
	- 3. フックを上下し、物資を持ち上げるような動作 を作る
	- 4. そのあとにクレーンを反回転させ運搬先を向か せる
	- 5. 再度フックを上下し、物資を下すような動作を 作る

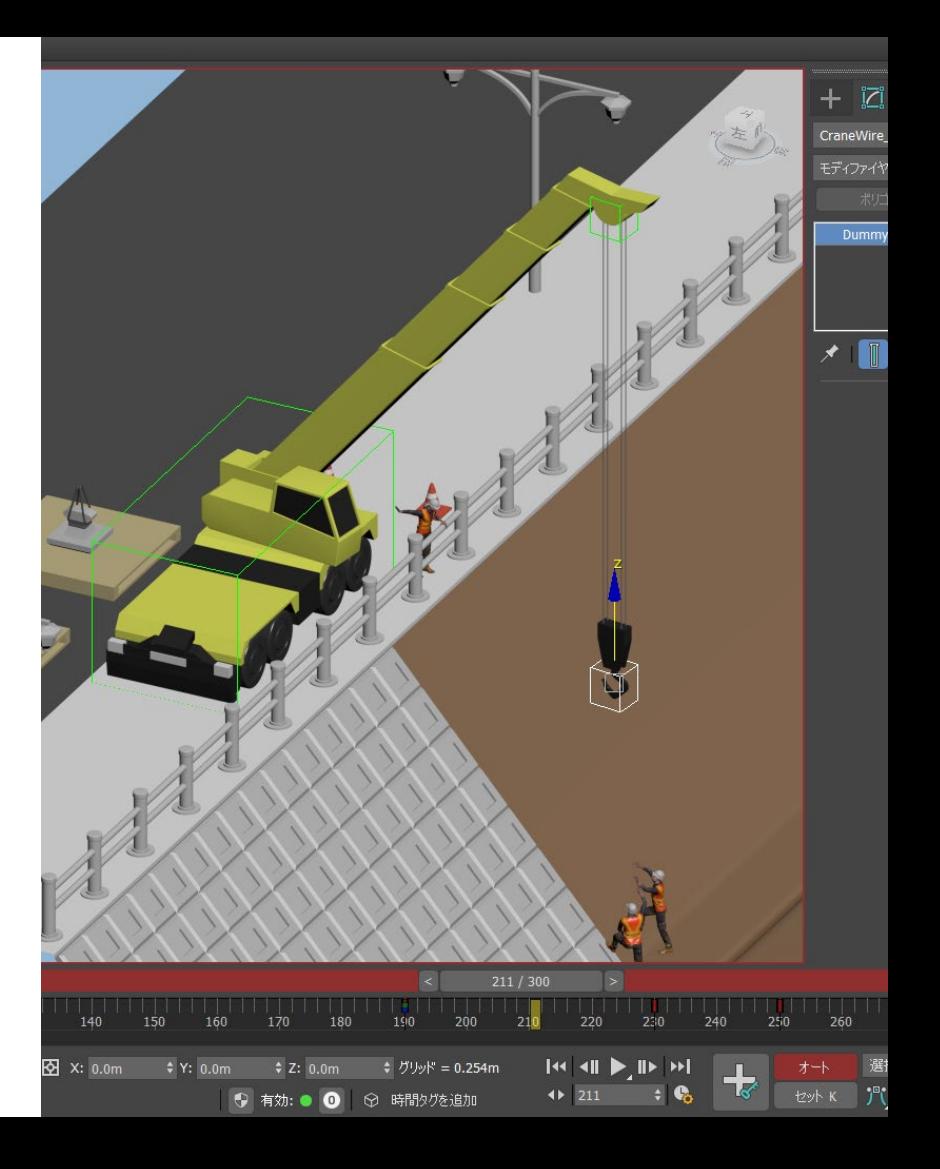

#### クレーンを使った物資の移動

- 物資にリンクコンストレイント
	- 1. 運搬する物資を選択
	- 2. コマンドパネル[モーション]>[パラメータ]>[コ ントローラを割り当て]項目で、[変換:位置/ 回転/スケール]を選択し、[コントローラを割 り当て]ボタンを押す
	- 3. [変換 コントローラを割り当て]ダイアログで [リンク コンストレイント]を選択しOKする

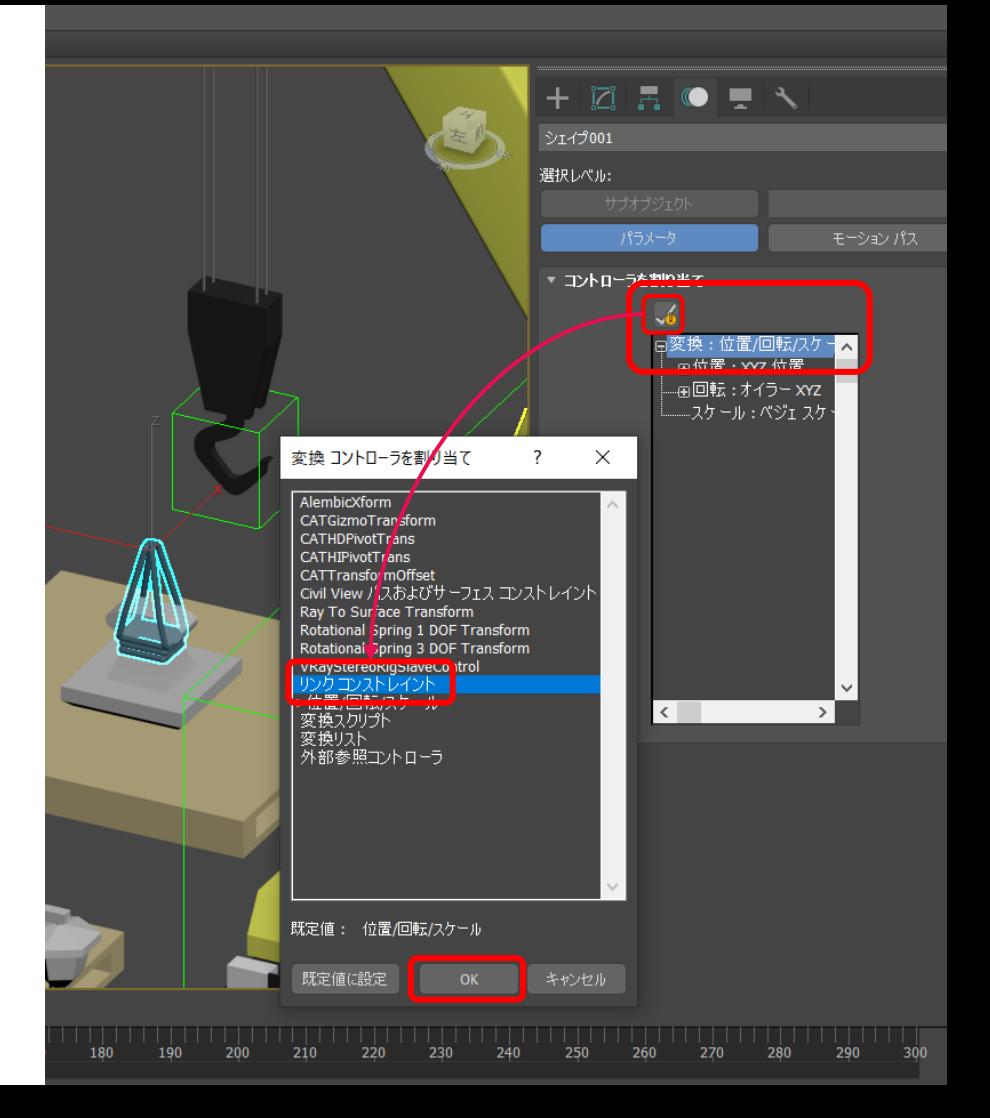

#### クレーンを使った物資の移動

- 物資にリンクコンストレイント
	- 4. タイムスライダが0フレームの位置にあること を確認し、[ワールドにリンク]ボタンを押す
	- 5. タイムスライダをフックが下がったタイミン グまで動かし、[リンクを追加]ボタンを押す (青くハイライトする)
	- 6. その状態で、このタイミングからリンクした いオブジェクト(フックorフックのダミー) を選択する
	- 7. タイムスライダをクレーンが回転してフック が再度下がりきったタイミングまで動かし、 [ワールドにリンク]ボタンを押す

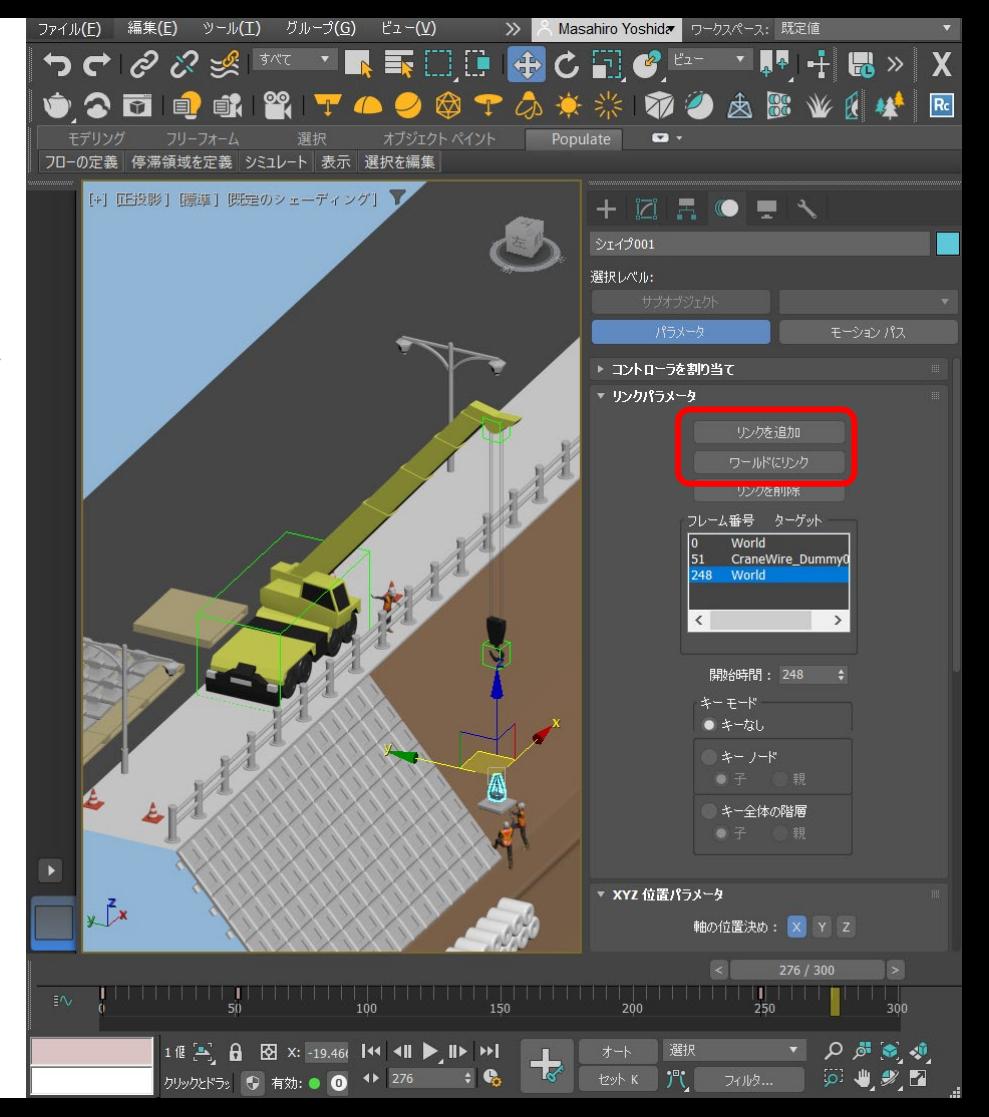

### ビューポートアニメーションを 動画として書き出す

ビューポートアニメーション

- 作業フロー
	- 1. ビューポート品質の変更
	- 2. 環境光の設定
	- 3. 明るさの調整
	- 4. 書き出し設定

ビューポートアニメーション

- ビューポート品質の変更
	- 1. ビューポートメニューの[シェーディング]項目 (既定では[標準]となっている)を選択し、 [高品質]に変更する

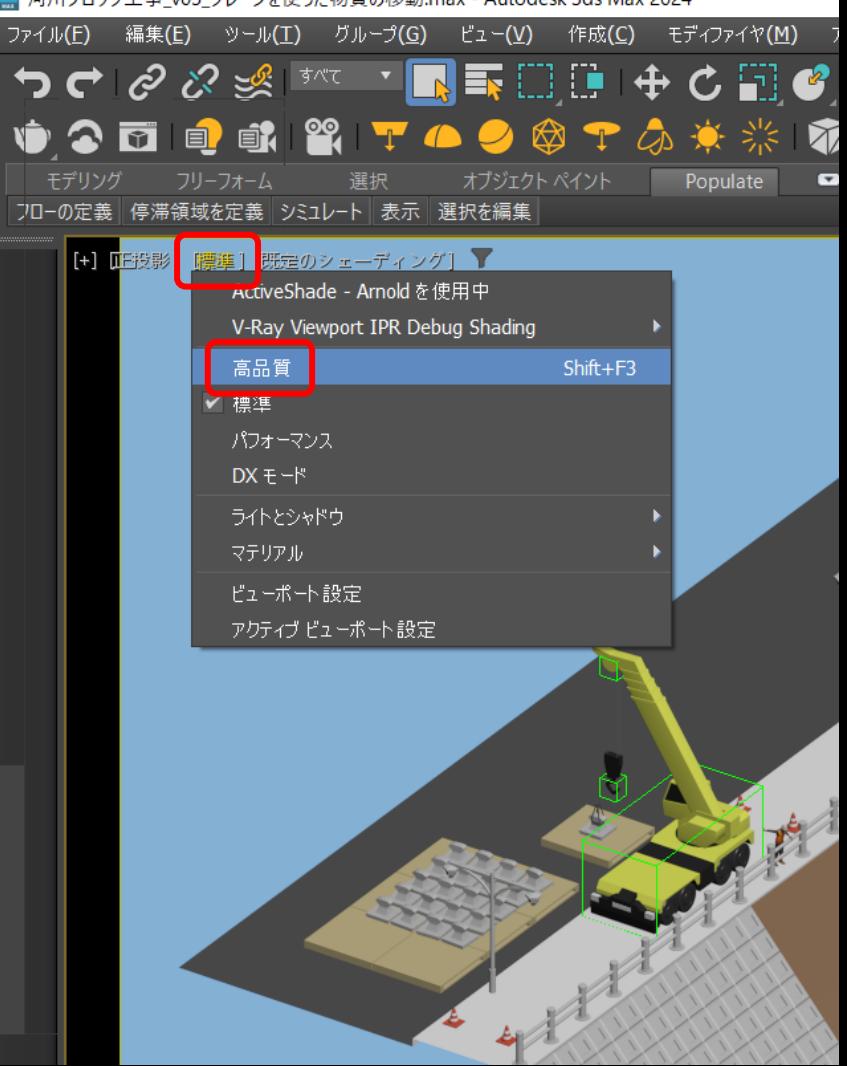

│河川ゴロッカエ事→05 カレーソを使った物資の移動 may - Autodeck 2dc May 2024

ビューポートアニメーション

- 環境光の設定
	- 1. メインメニュー[レンダリング]>[環境]>[共通パ ラメータ]>[バックグラウンド]>[環境マップ]の ボタンをクリック
	- 2. [マテリアル/マップ ブラウザ]で[HDRI Enviroment]を検索し選択
	- 3. 任意のHDR画像を選択
	- 4. 環境マップのライティングがシーンに反映さ れる

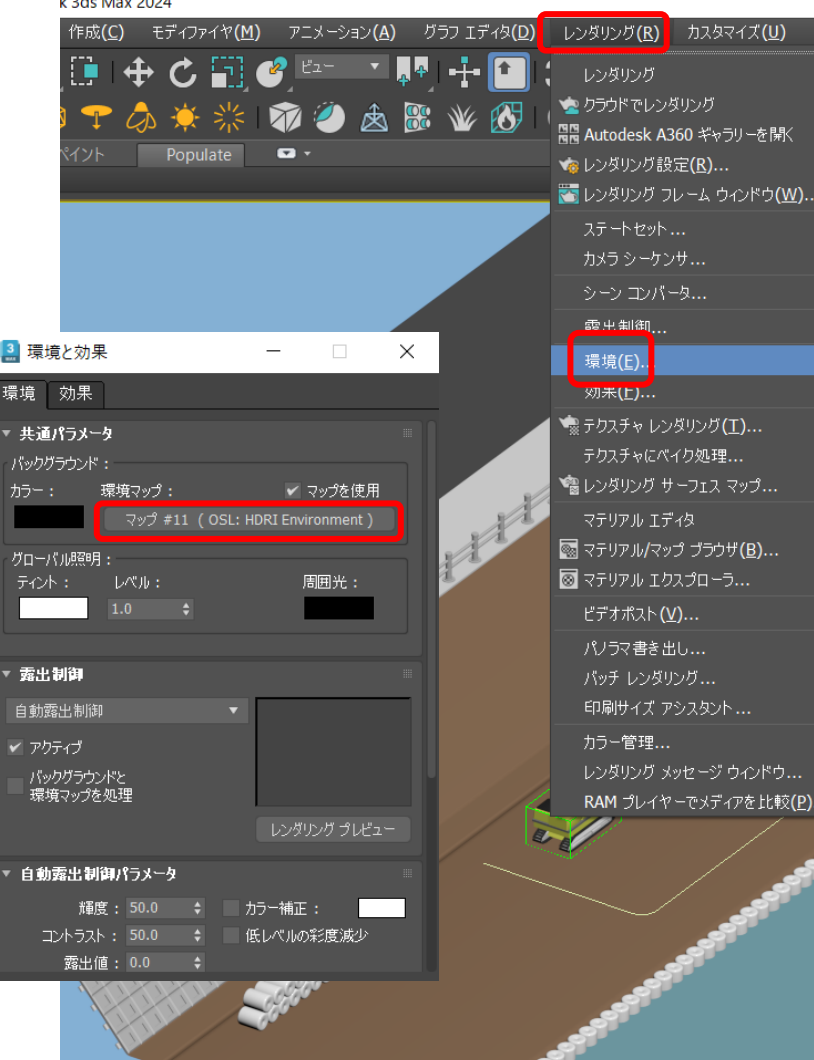

 $1.21111...2021$ 

ビューポートアニメーション

- 明るさ調整
	- 1. メインメニュー[レンダリング]>[環境]>[露出制 御]を[フィジカル カメラ 露出制御]に変更
	- 2. [グローバル露出]の[露出値]で明るさを調整
	- 3. [イメージコントロール]でトーンなどを調整

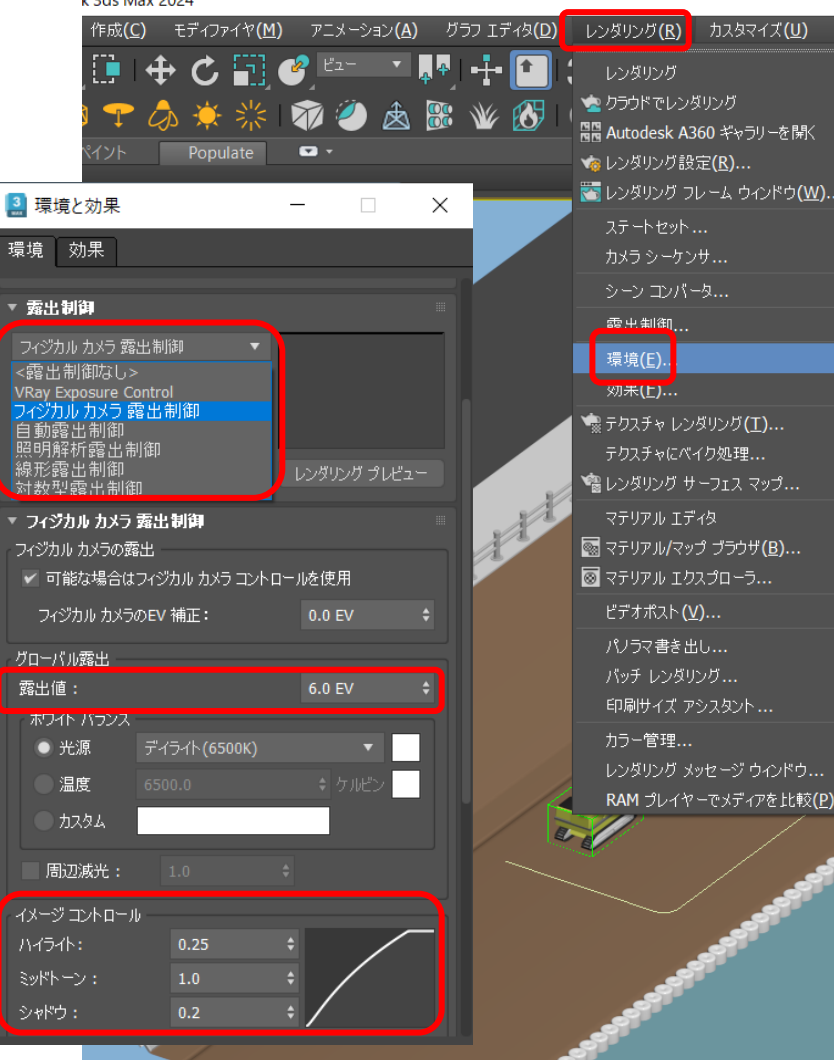

**In 2 de Mau 2024** 

### ビューポートアニメーション

- 書き出し設定
	- 1. ビューポートメニュー[+]>[プレビューを作 成]>[プレビューアニメーションを作成]

3 河川ブロック工事 v05 クレーンを使った物資の移動.max - Autodesk 3ds Max 2024 編集(E) ツール(I) グループ(G) ビュー(V) 作成(C) モディファイヤ(M) アニメーション(A) グラフ: ファイル(F) **़े त**े ⊗ ॐ ▒ | इंस्ट → <mark>तु</mark> इंस् िि ि । के C ြ ි © एक्ट → प्रौढ़ | क् I 2 T 4 9 + 7 4 \* \* 7 0 4 5 ° ¥ VÒ 2 m 8 m X  $\bullet$ Populate 選択 70−の定義 停滞領域を定義 シミュレート 表示 選択を編集 ■ 『『我影』 蘭品質】(既定のシェーディング) ▼ ビューポートを復元  $Alt + W$ アクティブ ビューポート ビューポートを無効 Shift+Ctrl+D グリッドを表示 G ViewCube SteeringWheels xView 静止イメージをキャプチャ プレビューを作成 プレビュー アニメーションを作成..  $Shift+V$ ピューポート設定... プレビュー アニメーションを再生... フローティング ビューポート プレビュー アニメーションに名前を付けて保存...

ビューポートアニメーション

- 書き出し設定
	- 2. [プレビュー範囲]で書き出すフレームの範囲を指 定
	- 3. [イメージサイズ]で書き出す解像度を指定
	- 4. [ビジュアルスタイル]の[ビューごとのプリセッ ト]が[高品質]になっていることを確認
	- 5. 任意で[イメージ品質]を上げる
	- 6. [出力]で保存場所、ファイル名、拡張子を指定
	- 7. [作成]ボタンを押すと作成が始まる

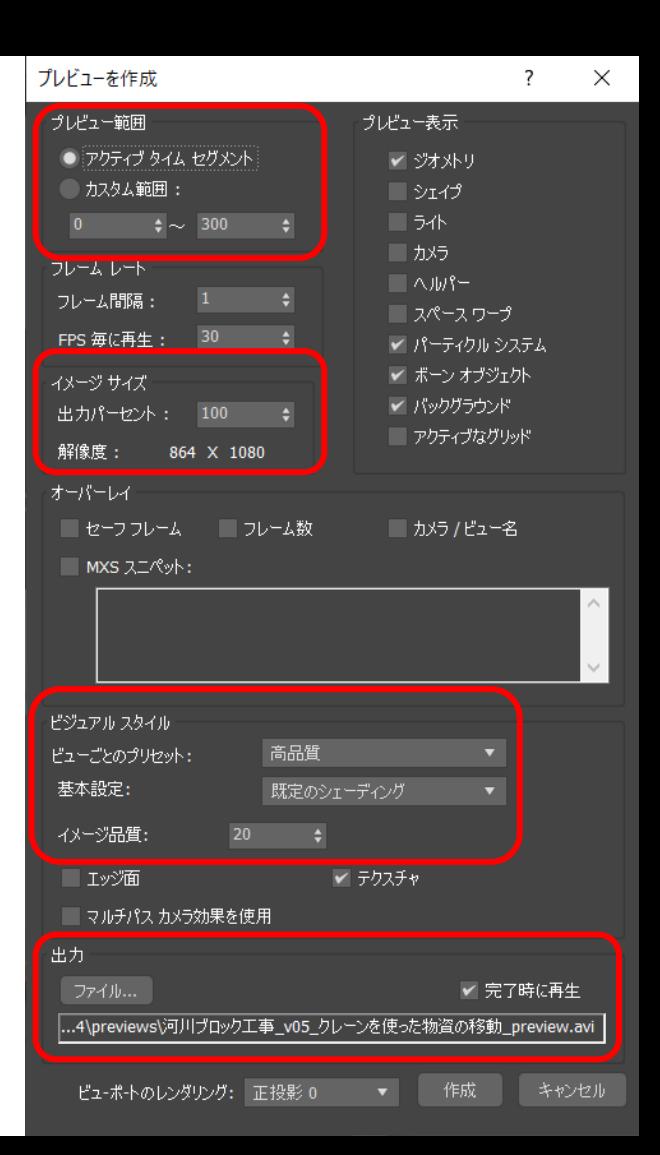

### 目次

- 3ds Max とは
- アニメーション解説
	- アニメーションの基礎
	- パスに沿った車両の動き
	- 水面の揺らぎ
	- ショベルカーの反復動作
	- クレーンを使った物資の移動
- 質疑応答

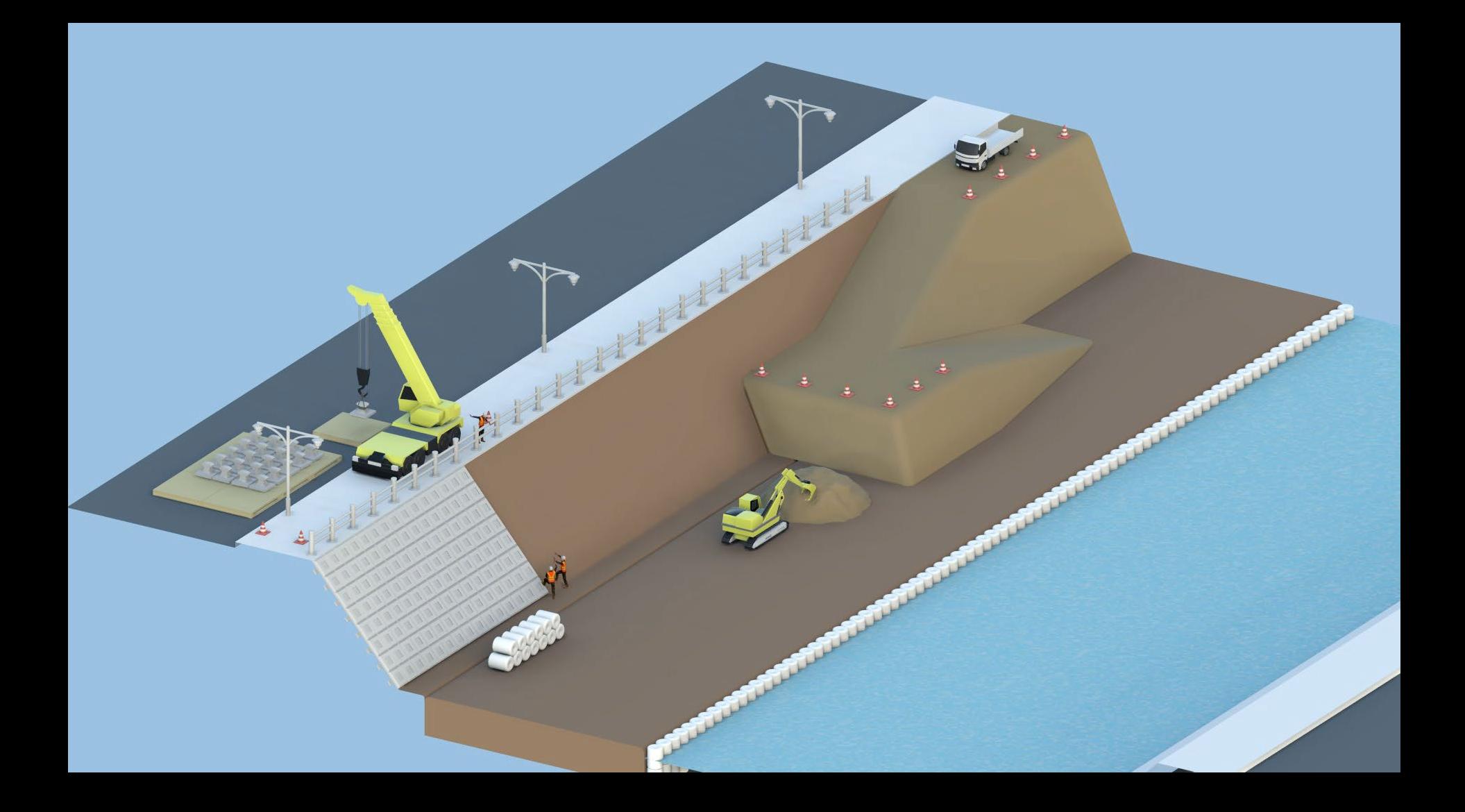

# **ZAUTODESK**

Autodesk and the Autodesk logo are registered trademarks or trademarks of Autodesk, Inc., and/or its subsidiaries and/or affiliates in the USA and/or other countries. All other brand names, product names, or trademarks bel respective holders. Autodesk reserves the right to alter product and services offerings, and specifications and pricing at any time without notice, and is not responsible for typographical or graphical errors that may appe

© 2023 Autodesk. All rights reserved.